# **VSX 编程操作手册**

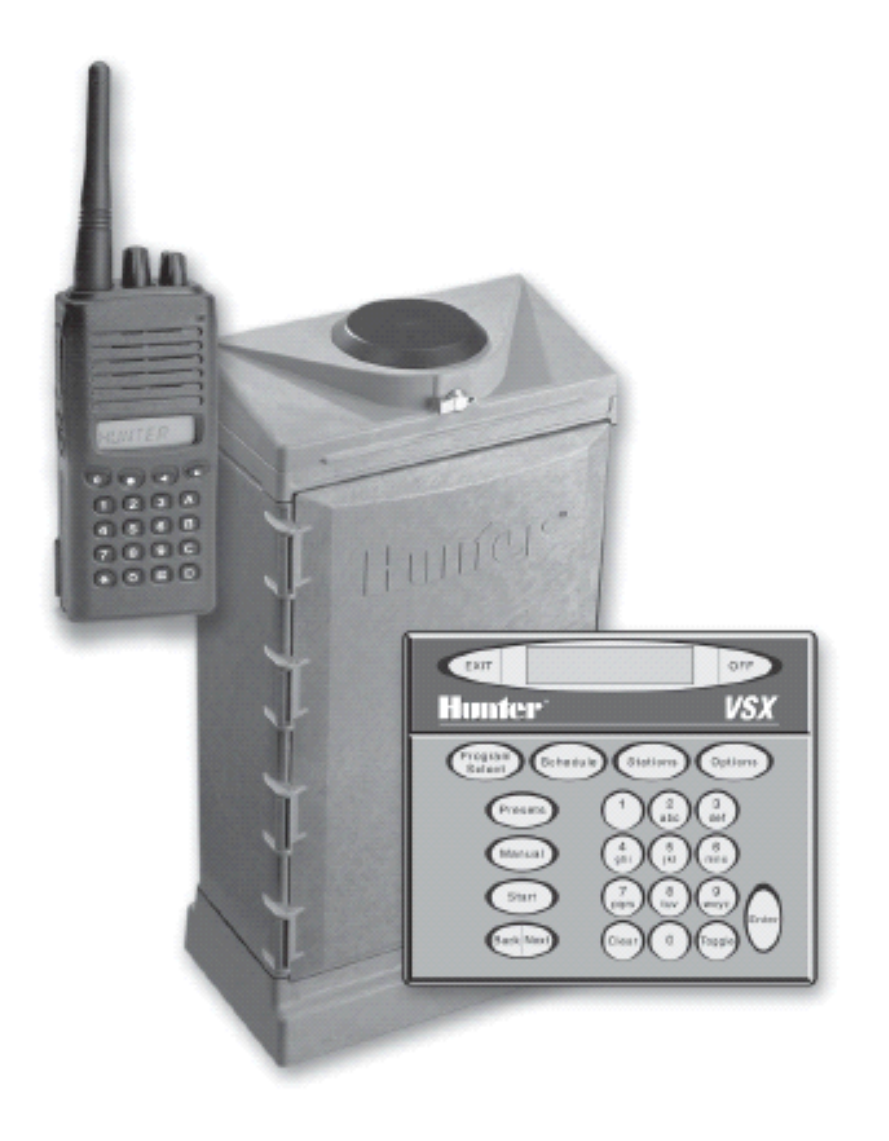

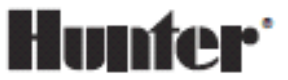

 $\frac{1}{1}$ 

# 目录

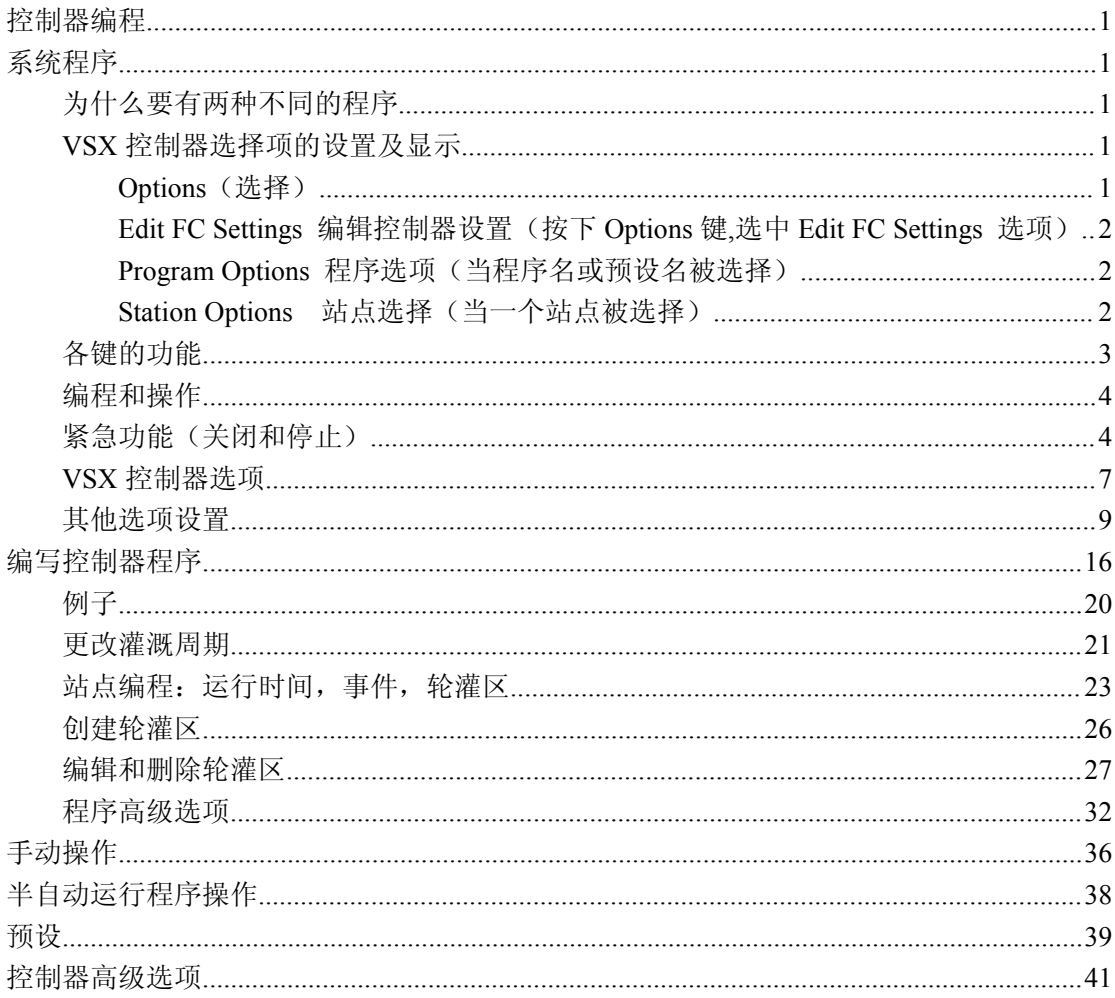

<span id="page-2-0"></span>VSX 控制器可以作为单独的控制器控制 60 站,或者改装成解码器系统控制 103 站。他 还可以通过无线电或通讯电缆连接中控计算机,组成中央控制系统。你只需要加装相应的通 讯模轮灌区并连接到中控计算机,就可以将单独的控制器升级成中央控制系统。

两个控制器合二为一: VSX控制器实际上有两个"大脑"进行灌溉程序的存储,运行。控 制器上的面板可以创建控制器程序,也可选择的中央控制系统,通过经通讯电缆和计算机连 接,通过计算机创建灌溉程序并把程序传送到控制器的另一个"大脑"上。

# 控制器编程

你可以通过控制器面板或中控计算机在控制器上创建从程序 1 到程序 64,64 个灌溉程 序。你可以随时对程序进行更改,程序将在你设置的灌溉开始时间,控制相应站点进行灌溉, 准确的完成你所要程序完成的灌溉任务。如果你已经安装了中央控制系统,控制器还可以通 过 VSX Express 中央计算机软件进行远程控制。

本手册控制器手册主要介绍通过控制器键盘对控制器进行设置和对控制器的编程操作。

#### 系统程序

系统程序是 Surveyor 或 Vista 控制软件生成的,并通过中央控制计算机将程序传送到 每个控制器上。程序通常可以是中央控制系统,通过采集本地的天气条件( ET, evapo-transpiration 蒸发腾发量)自动生成,程序自动将流量最优化。你可以在每台控制 器上查看系统程序,但是你不能在控制器上修改系统程序。你可以再控制器上删除系统程序, 但你必须用控制器程序将其替换掉,否则这个控制器将不能运行。

关于系统程序的详细资料参考中央控制软件手册。

#### **为什么要有两种不同的程序 为什么要有两种不同的程序 为什么要有两种不同的程序**

不同的球场灌溉管理人员有不同的管理球场的方法,灌溉系统要满足每个年度不同阶段 的灌溉需求。VSX 控制器具备了满足不同阶段的灌溉需求。包括生长期,季节变换期,播种 期,过冬期和特殊应用如施肥,防霜冻,冲洗露珠等。

#### **VSX 控制器选择项的设置及显示**

#### **Options** (选择)

在LCD显示时间日期时 按下Options键 Pause Watering 暂停灌溉 List FC Settings 控制器设置列表 Edit FC Settings 编辑控制器设置 Block Programming 轮灌区编程 Create 创建 Eidt 编辑 Remove **删除** Remove Program 程序删除 Remove Preset 预设删除 Edit Decoders(仅用于解码器控制器) 编辑解码器 View SYS Event 查看系统事件

Rem SYS Event 删除系统事件 Radio Xmit Test(仅适用于无线电控制器) 无线电传输测试

## **Edit FC Settings** 编辑控制器设置(按下 Options 键,选中 Edit FC Settings 选项)

```
Address 地址
Time 时间
Date 日期
  Main % Scale 灌溉比例调节
     Schedule Length 灌溉周期长度
     Schedule Dav
               灌溉周期中的一天
     Day Change 日期变换
  FCP Inhibit 控制器程序阻止
     Response 控制器对中央控制器的响应。
 MR Runtime 无线电维修的时间
 MR Pump无线电维护时,主泵的记录
     PINs:密码
```
#### **Program Program ProgramOptions Options** 程序选项(当程序名或预设名被选择)

Edit Program Name 编辑程序名称 Set Program %Scale 程序灌溉比例调节 Cycles 循环灌溉 Cycle Delay 循环灌溉延迟 Skip Days 跳过天数 Pump 泵 Schedule Options 灌溉周期选项(当Schedule键被按下) Daily 天数设置模式灌溉周期(最多31天) Day of Week(S M T W T F S) 星期模式灌溉周期(日,一,二,三,四,五,六)

#### **Station Station Options** 站点选择(当一个站点被选择)

Remove Event 删除事件 Cluster Event 分组事件 Move Event 移动事件 Insert Event 插入事件

<span id="page-4-0"></span>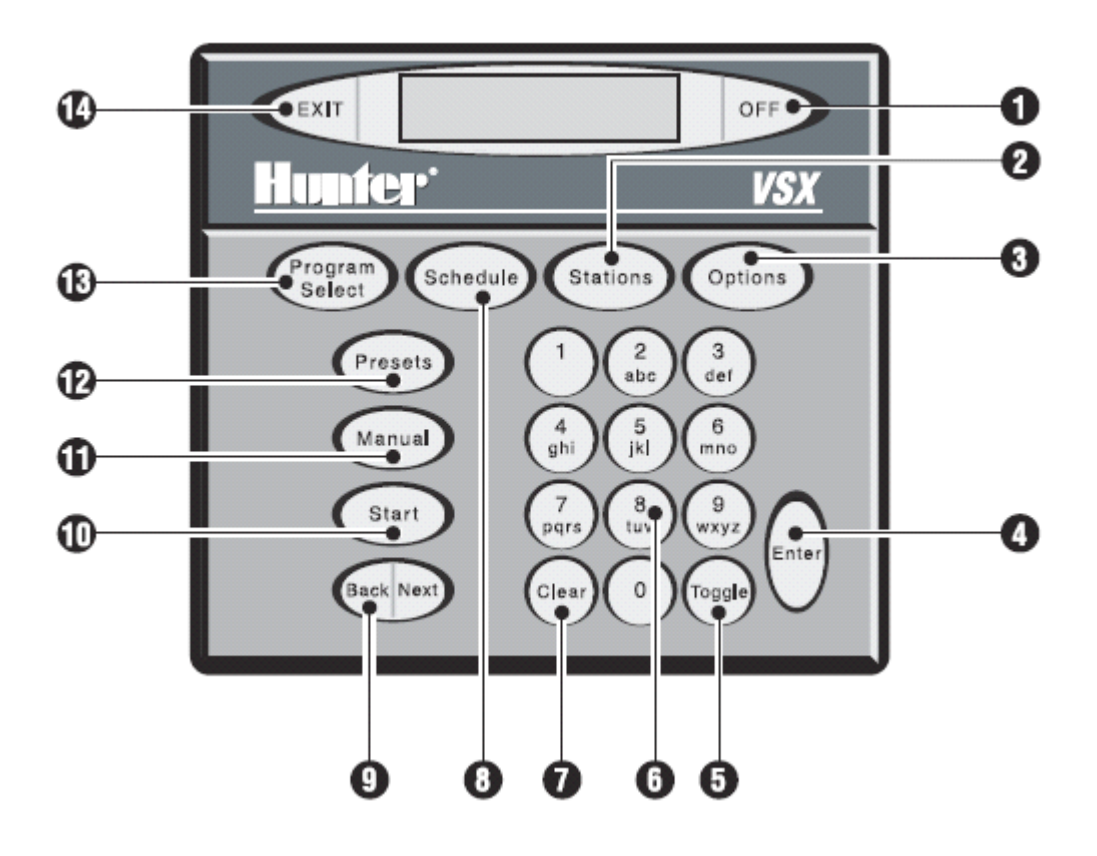

#### **各键的功能**

1.OFF<sup>(</sup>OFF, 停止全部灌溉;降雨关机及切换。

2.(stations) 站点, 设置站点(轮灌区)运行时间和运行顺序。

3.Cortions)<br>选项, 浏览多选项和控制器设置, 在控制器处于不同模式, 将出现不同的 选项。

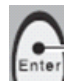

- 4.输入(回车),存储对控制器的输入和编辑操作。
- 5. 切换,在固定选项的选择键,当控制器在下雨停机时OFF(关机)状态,可用 于切换到开机状态。
- 6.(5)<br> 数字, 文字与数字的输入。
- 7.清除,清除显示器的错误信息;在编辑模式下清除程序名字。
- 8.时间程序,选择灌溉周期的类型和某天是否灌水。
- 9.(seck Next) 上一个、下一个,翻页(先前/向后)显示信息,程序,选择键。

 $\overline{\phantom{a}}$  3

- <span id="page-5-0"></span>10. 开始,设置自动程序开始时间,启动预设程序。
- 11. 一章 手动, 启动一站或者多站点。
- 12. <u>文文预先设置,浏览可能的预设名,创建新预设,编辑预设,也可以通过按Start</u> (开始)键立即启动预设。
- 13. Select/程序选择, 浏览可能的程序名, 创建新程序, 编辑程序, 也可以通过按 Start(开始)键立即启动程序。
- 14. 退出,退出当前功能,退出到上一级的选择项。

#### **编程和操作**

注:VSX面板内嵌定时器,如果在3分钟之内没有对键盘最操作,VSX将自动退出编程模 式。

如果你使用了密码保护功能,则你必须首先登录,如果从程序模式中自动退出,则程序 没有保存的相关信息将会丢失。

## **紧急功能(关闭和停止) 紧急功能(关闭和停止)**

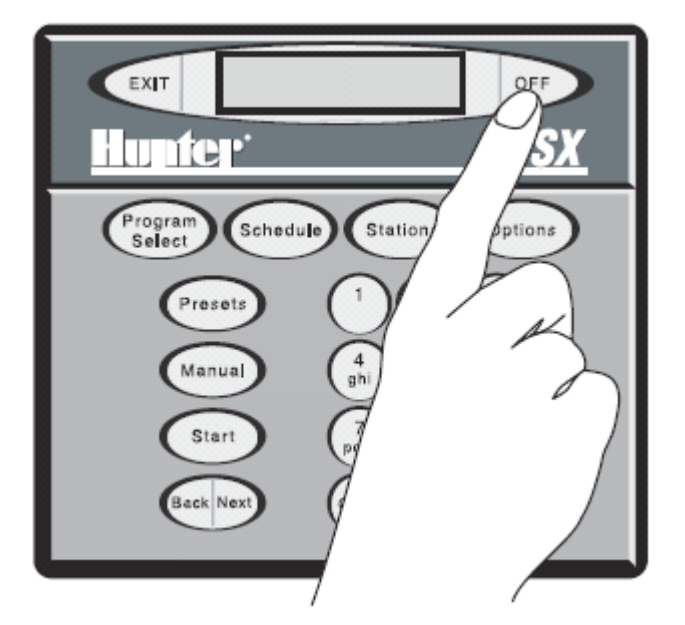

OFF (关闭):如果你要在一个控制器上立刻停止所有灌溉,按下 OFF 键,你将会在显 示器上看到一条信息, STOPPING ALL IRRIGATION (正在停止所有灌溉), 在这之后显示器 上将显示

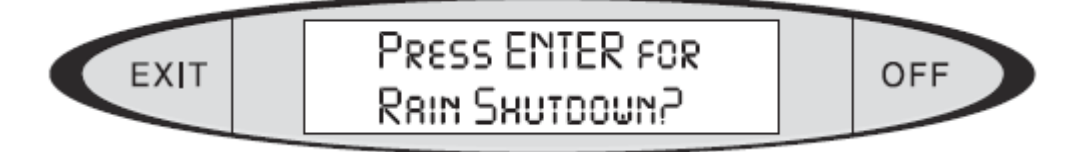

(按下 Enter 键将控制器会因降雨而关闭 )

降雨关闭:降雨关闭模式将永久关闭控制器全部自动化的功能,直到但有人手动的把控 制器设置为非降雨关闭模式(从控制器面板或从中控计算机设置)。如果你希望控制器设置 为降雨关闭模式,按 ENTER 键。则显示器将有如下显示:

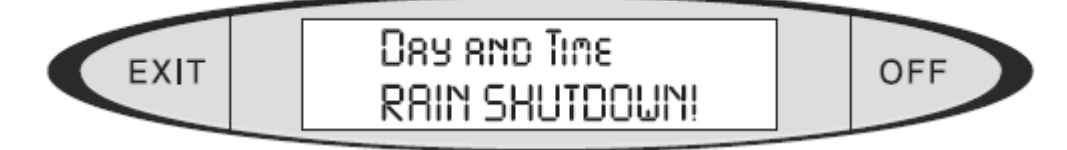

当灌溉又要进行时,你必须记住将控制器设置成自动模式。

如果你不想将控制器设置成降雨关机模式,按下OFF键(在面板的右上边)或者其他键, 除了ENTER键。这样你就简单的关闭了此时的灌溉,直到下一个灌溉日期的开始。注意如果 另外一个自动程序被设置成在一分钟之后运行,控制器在一分钟之后将又开始进行灌溉。 要关闭降雨关闭模式(将控制器设置成自动模式):当显示器上显示RAIN SHUTDOWN,按 OFF键。显示器将显示:

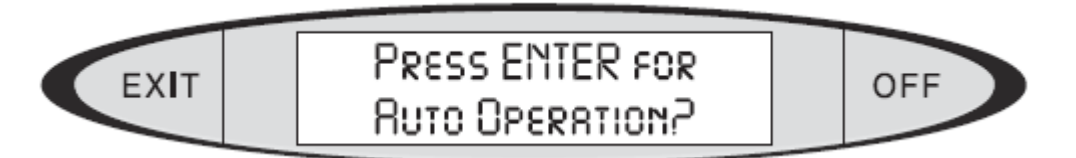

(按ENTER,控制器将设置成自动模式)

Pause:VSX控制器提供暂停的功能,此功能将暂时暂停所有灌溉。该功能可以手动操作, 手动程序操作,自动操作,和预设程序操作。

灌溉将会保持暂停状态,直到有人为操作或30分钟过后,控制器将又将开始灌溉。

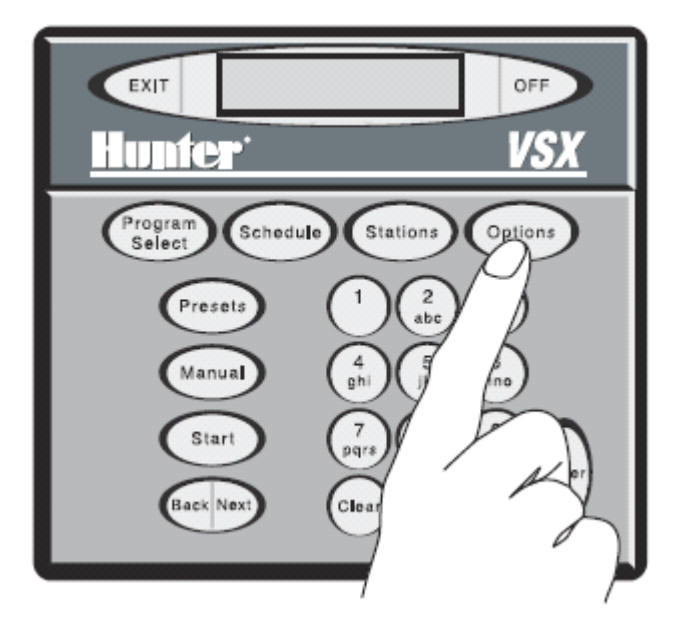

注意:暂停操作将会使控制器的"停止灌水窗口"被忽略,被暂停的灌溉程序停止的时 间将会被推后,推后的时长为Pause(暂停)操作所消耗的时间。 控制器暂停操作:按OPTIONS键。显示器键显示为:

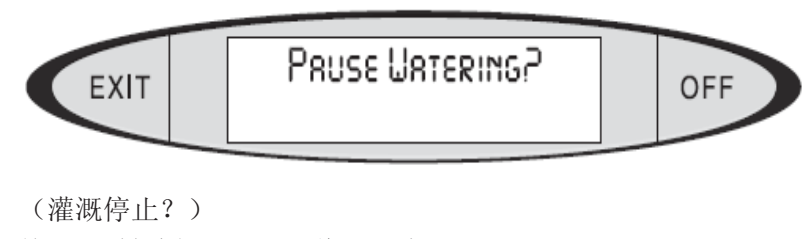

按ENTER键选择,显示器将显示为:

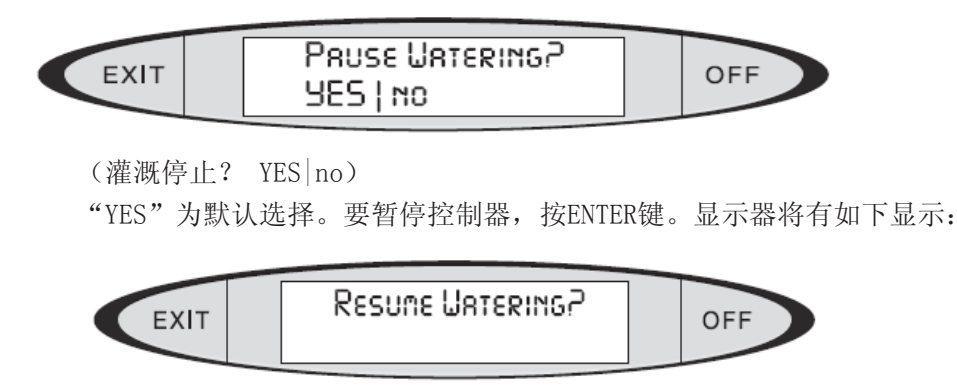

(恢复灌溉)

要恢复灌溉,按ENTER键当显示器显示为如上图所示(恢复灌溉?) 显示器将有如下显示:

(恢复灌溉:YES|NO)

YES为默认选择,按下Enter键,控制器将恢复灌溉,控制器将恢复到开始执行Pause(暂 停)操作之前的那一刻,没有灌溉任务会被遗漏掉的。在3分钟之后,显示器上"Resume Watering?"显示将消失,但显示器上会有"PAUSE"(暂停)(持续闪烁,直到恢复灌溉的时 间到了。按下OPTIONS键来恢复"Resume Watering?"(恢复灌溉)显示。

注意:如果控制器被暂停了20分钟,则正在运行的站点和随后要运行的站点将会被向后 推延20分钟, 如一个灌溉程序正常应该在5: 30早上结束, 在执行完Pause (暂停操作后)将 在5:50早上结束。

如果你对控制器进行了Pause(暂停)设置,并且忘记了恢复灌溉,但控制器会在30分 钟后自动恢复灌溉。

("no"选项为小写,按TOGGLE键来在YES和NO之间切换,如果你不想要暂停/恢复灌溉, 按TOGGLE键选择NO并按ENTER键, 或则简单的按下EXIT(退出)键。) 控制器安装设置

当你开始使用一个新的VSX控制器或你想要将原有的控制器的内存格式化并重新编程, 你必须对控制器做一些基本的操作信息设置。

按OPTIONS键。显示器将有如下显示"Pause Watering"( 暂停灌溉) 按OPTIONS键,显示器将有如下显示"List FC Settings"(控制器设置列表) 按Enter键。显示器将自动的列出控制器的信息如以下所示: Version number: (版本号)在VSX控制器所装软件的版本号。

6

6

Time:(时间)在开始使用控制器时,时间可能不对,这是控制器出厂设置所致。

Date:(日期)在开始使用控制器,日期可能不对,这是控制器出厂设置所致。

<span id="page-8-0"></span>Size:(站点数)这项信息显示VSX控制器有多少站可以操作,用传统的系统连线方法, 控制器可以有20,30,40,50,60站,以每次增加10站来扩展VSX控制器,VSX控制器最多可 以扩展到60站,在解码器系统中,控制器可以扩展到103站。

AC:(交流电源)显示控制器外接电源的频率,这个参数非常重要,因为VSX控制器是靠 外接电源的频率来计算时间的。

Address:(地址)应用在有中央控制系统中,识别不同的VSX控制器,如果你单独的应用 控制器,你不用修改此项设置,保持此项为默认值"0",除非你打算用无线电控制控制器。

Main Scale:(灌溉比例调节):表示控制器对每一站100%的完成他的灌溉周期运行时间 长短的调节。

Cur Sch Len:(灌溉周期长度设置):VSX控制器可以以多天的灌溉周期长度编程(从1 天到31天),这项参数显示控制器真正的灌溉周期长度。

Cur Sch Day:(在控制器灌溉周期中的第几天):这项参数表示在控制器所设置的灌溉 周期长度(上一项所设置的参数)下,今天是第几天。

Day Change (日期变更):日期变更,控制器默认的是晚上12:00,但你也可以将其更 改一天当中的任意时间。

Inhibit is OFF:(控制器程序关闭)这项设置仅在有中控系统时才有意义。显示了控 制器程序(FCPS)的状态。如果控制器程序被阻止, 控制器程序将不会运行。

Response:(响应)这项设置仅在有中央控制系统时才有意义,他将显示控制器对中控 计算机响应什么样的信息。

MR Run Time:(无线电控制维持运行时间)站点开始运行是由无线电发出,但是没有一 个确切的运行时间,如果忘记将站点关闭,VSX控制器将在30分钟后将其关闭。

MR PUMP:(泵、主阀是否在无线通讯维持时开启工作):设置是否泵、主阀随某站点有 无线电时,开启工作。

Current ET Day: 这项设置仅当有中央控制系统才有意义: 通过计算周围植物的水量损 失,自动生成灌溉程序,并下载到控制器。参数显示了在生成ET灌溉程序的灌溉周期长度中, 今天是第几天。

#### **VSX** 控制器选项

当完成了对控制器的设置,显示器上将显示此刻的日期时间。也许有"POWER OUTAGE" 信息闪烁,按下CLEAR(清除)键消除此信息。如果你继续按OPTIONS键,你将循环看到控制 器所有可能的选项:

 $\overline{7}$ 

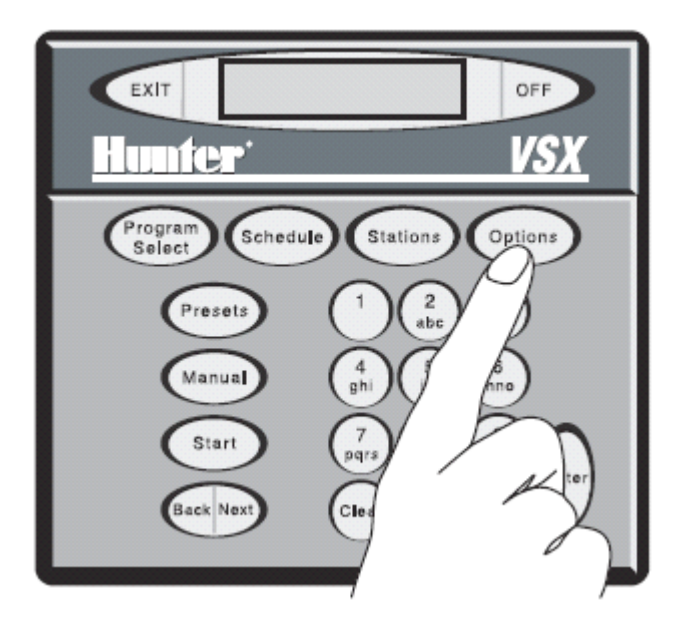

Pause Watering?(暂停灌溉)暂停灌溉,恢复灌溉将从暂停的位置开始。 List FC Settings?(控制器设置列表)自动显示控制器重要信息。

Edit Controller Settings?(编辑控制器设置)你可以设置重要的控制器设置。

Block Prgraming?(轮灌区编程)你可以对由多个站组成一个轮灌区来进行编程。详 见轮灌区编程。

Remove Programe? (删除程序)你可以删除一个程序,包括所有站的运行时间。 Remove Preset?(删除预设置)你可以删除一个预设置,包括所有站的运行时间。 Edit Decoders?(编辑解码器)你可以设置或改变解码器站设置。

View SYS Events? (查看系统事件)你可以查看下载的系统程序事件。

Del SYS Event?(删除系统事件)你可以删除下载的系统程序事件。

Radio Xmit Test?(无线电测试)(Radio Controllers only)(仅在控制器安装有无线电 通讯系统时有效)产生一个5秒的音调测试诊断。

Edit FC Settings:(编辑控制器设置)所有的控制器选项中,对于新的控制器安装, 这是最重要的设置,VSX控制器很多特性没有体现或不能按想象的那样工作,关键是这项没 有正确设置。

按OPTIONS(选项)3次,显示器上将显示"Edit FC Settings"(编辑控制器设置),在 菜单上你可以更改很多上文所提到的"List FC Settings"(显示设置列表)中的值。按ENTER 键,显示器上将显示"Set Address?"(设置地址)

你可以此刻按下ENTER键,设置或改变地址,或再次按下OPTIONS(选项)键,查看更多的 控制器设置。你可以利用BACK(后退)键和NEXT(前进)键来查看设置,当显示器上显示的 选项设置值是你想要改变的,按ENTER键进行编辑。

Set Address(设置地址):如果控制器没有设置地址,你的VSX控制器将不能和无线电 或中央控制系统进行通讯,每个控制器必须有一个唯一的3位数字作为地址,这样中央控制 接口和/或无线电可以直接的正确的和控制器进行通讯。在中央控制系统中,你同样需要确 定正确的控制器地址在中央控制系统软件中被正确的设置。

如果你的VSX控制器是单独使用,不使用无线电控制控制器,那么控制器的地址将不必 要设置。

当显示器上显示"Set Address"(设置地址),按Enter键,显示器上将显示

<span id="page-10-0"></span>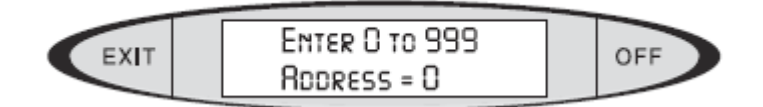

在键盘上输入你想要设置的数字,并且按ENTER键,显示器上见显示"SAVED!Address=2" (设置,存储地址为2),这样地址将存储到控制器上。你可以使用任意3位数字作为地址码, 在中央控制系统中,地址码不需要依次输入三个数字,但每个控制器必须有一个唯一的地址, 如果一个以上的控制器有了相同的数字地址码,中控系统将会分不清对那个控制器进行操 作,从而产生错误。

一旦控制器地址被设置,你可以利用OPTIONS(选择),BACK(回退),NEXT(前进)键 来查看更多的选择,或则按EXIT(推出)键退出编辑设置模式。

#### **其他选项设置**

Set Time?(设置时间):设置时间,按ENTER键,显示器上将显示为:

ENTER HH:MM EXIT OFF Time xx:xx

(Enter HH:MM, 时间 XX:XX)

输入正确的时间(如1:15),按ENTER键,显示器上见显示为:

TOGGLE FOR An|PA EXIT OFF  $T<sub>inc</sub> 1:158T<sub>1</sub>pn$ 

此时AM/PM(上午/下午)变为大写,其他选项将成为小写,按TOGGLE键在AM(上午)和 PM(下午)之间进行选择,当选择完毕,按ENTER键,显示器上将显示为:

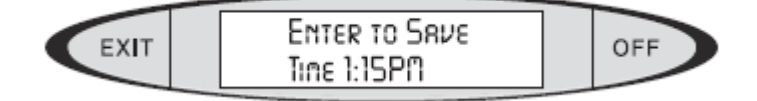

(按ENTER键存储时间1:15下午)

按ENTER键设置时间,显示器将显示为SAVED!(已保存),在之后,显示器将改变显示为

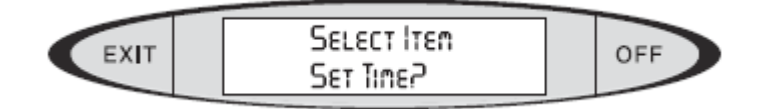

(选择选项 设置时间)

你可以按OPTIONS(选项),BACK(后退),或NEXT(向前)键来杳看更多的选择,或你 可以按EXIT(退出)编辑设置模式。

Set Date(设置日期):设置日期,在显示器显示如下时,按ENTER键,显示器将显示为:

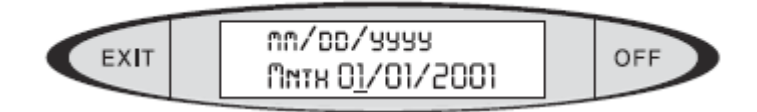

注意:VSX控制器日期总是以北美日期格式显示(month/day/year)(月/日/年), 输入正确的月份(1-12), 在这个例子中"3"代表3月, 按ENTER键(你可以使用BACK (后退)/NEXT(前进)键循环设置日期)。显示器键将如下显示

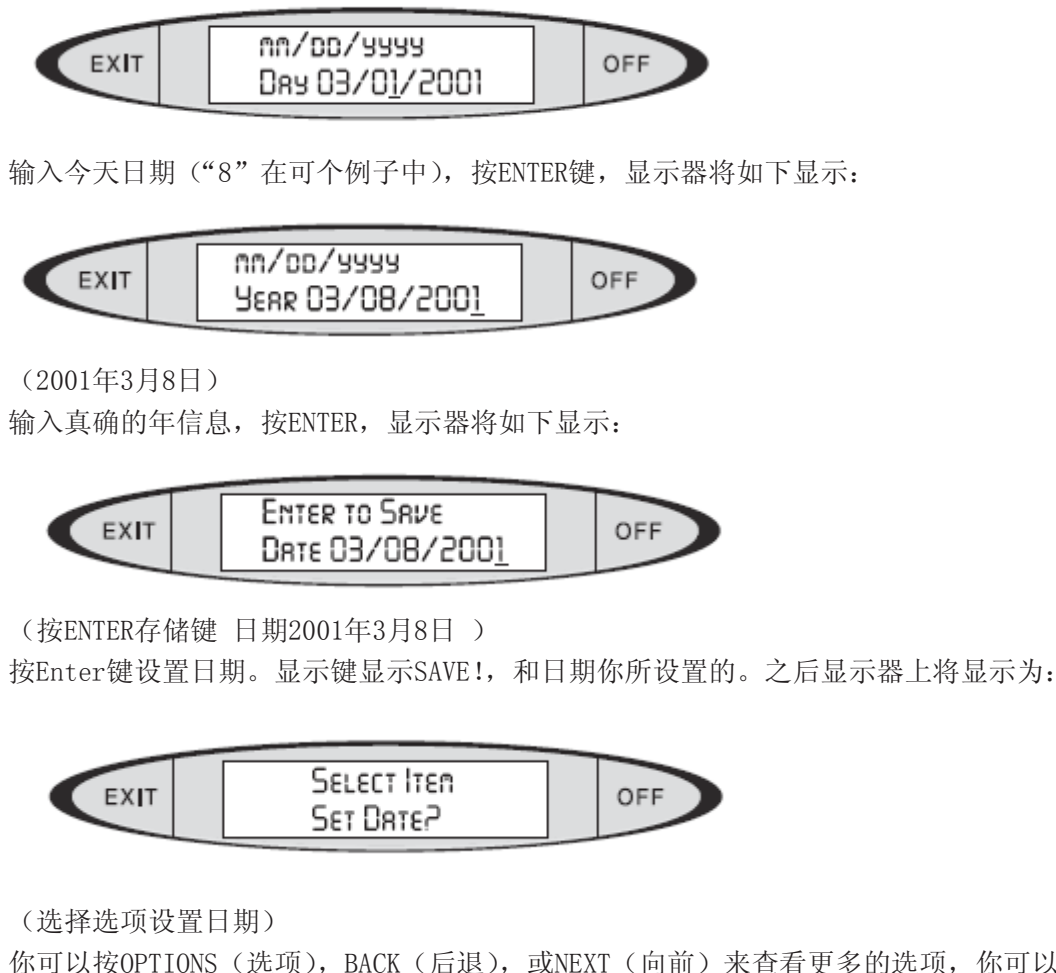

你可以按OPTIONS(选项),BACK(后退),或NEXT(向前)来查看更多的选项,你可以 按EXIT(退出)编辑设置模式。

Set Main % Scale(设置灌溉比例调节): 你可以对控制器reduce(减少)或increase (增加)灌溉运行时间(从1到250%,以1%增加)。这将使你快速的调节季节性的灌溉量而不 想调节基本的程序。当设置为50%时,每站的运行时间将为原来运行时间的一般,当设置为 150%,每站的运行时间将为原来运行时间的1.5倍。

注意:在程序选项中,你可以对单独的程序调节灌溉比例调节,不同层的灌溉比例调节 是累加的,更都信息请查看:程序灌溉比例调节

Main%Scale(控制器灌溉比例调节) 在编辑控制器设置模式下, 按ENTER键, 显示器将 如下显示

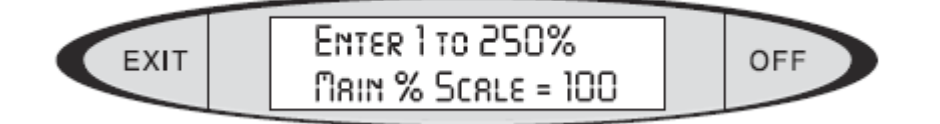

(输入 1 到 250%之间的数字量,默认为 100%)

在控制器的键盘上输入你想要的百分比,按 ENTER 键,显示器将显示"SAVED!"(以 保存),之后,显示将显示为

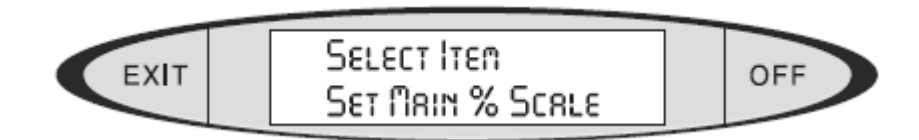

(选择选项,设置灌溉比例调节)

输入你想要设置的灌溉比例,按 ENTER 键,显示器将会显示"SAVED!"(已经保存) 和设置好的灌溉比例。之后,显示器将有如下显示:

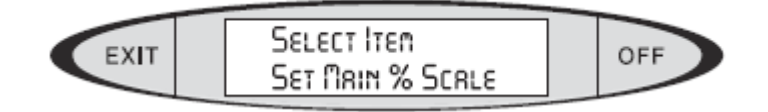

你可以按OPTIONS(选择键),BACK(后退),或NEXT(前进)键来查看跟多的选项,或你 可以按EXIT(退出)键来退出编辑设置模式。

注意:当控制器灌溉比例增加或减少(任何比 100%大或小的值),一个"+"号或"-" 号标志将在显示器的左上角上显示(在日期和时间信息之前)。

一旦控制器的灌溉比例更改,所有站点的灌溉时间将也会随之更改,任何程序运行的站 点时间将会显示,要想回到原来的站点运行时间(100%),调整控制器灌溉比例为100%

Set Schedule Length (设置灌溉周期长度): 灌溉周期长度是指控制器完成一个灌溉周 期所用的天数,并允许控制器通过程序来设置哪些天进行灌溉,那些天不进行灌溉。如果你 仅仅对一种植物每隔一天进行灌溉,比如你可以输入2天为灌溉周期,并把他作为一个程序 的灌溉周期来对植物进行每隔一天的灌溉,那么这个灌溉周期的长度就为灌溉周期长度。对 单个程序设置灌溉周期,通过控制器选择一个单独程序,按SCHEDULE(灌溉周期)键(详细 资料查看:Schedule灌溉周期)。

如果你不确定你需要一个什么样的灌溉周期。设置7天为灌溉周期。(这样匹配日历的一 个星期的天数)。你总是可以在以后修改他。

如果你每天都要灌溉,你可以设1天为灌溉周期。

设置灌溉周期: 在显示器上显示 "Set Sched Len? "(设置灌溉周期长度)时, 按ENTER 键,显示器将有如下显示:

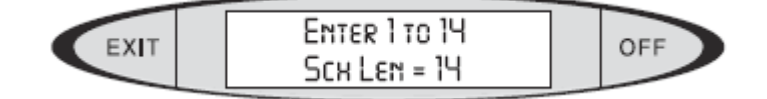

(输入1到14 灌溉周期长度=14)

灌溉周期长度默认为14天:最大长度为31天。利用键盘输入新的灌溉周期的长度,按 ENTER键。显示器将显示"SAVED!",新的灌溉周期长度将为选中状态。之后显示器将有如下

显示:

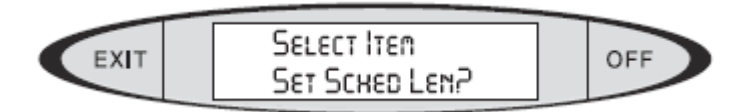

(选择选项 , 设置灌溉周期长度)

你可以按OPTIONS(选项),BACK(向后),NEXT(向前)键来浏览更多选项,或者你可以 按EXIT键离开编辑设置模式。

Set Schedule Day(设置灌溉天):灌溉天是指控制器所设置的日期是灌溉周期的第几 天。比如,如果你设置7天为灌溉周期长度,并设置今天是灌溉周期的第1天,则相当于今天 是星期天,如果你设置是星期3,则相当于今天是灌溉周期的第4天。

再如:如果你的大多数灌溉每天都要进行,但一少部分程序每隔一天运行(忽略今天是 一个星期的第几天)。你可以设置2天为灌溉周期,并设置今天是两天中的第(1或2)天。在 程序灌溉周期(查看灌溉周期信息),你可以设置单独的程序在哪一天进行灌溉。

设置今天是灌溉周期的第几天: 在显示器上显示"Set Sched Day?"(设置今天是灌溉 周期的第几天)按Enter键,显示器将有如下显示:

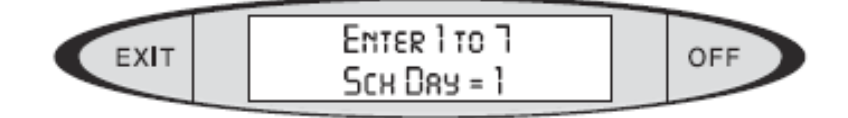

用键盘设置今天是新的灌溉周期的第几天,按ENTER键。显示器将显示"SAVED!"(已保 存),新设置的灌溉周期的第几天将为选中状态。之后,显示器将显示为:

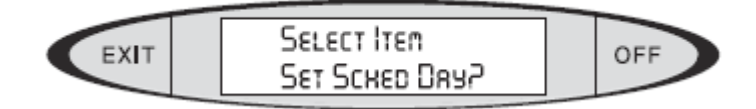

(选择选项,设置今天是灌溉周期的第几天)

你可以按OPTIONS(选项)键,BACK(后退)或 NEXT(向前)键查看更都的选项,你也 可以按EXIT(退出)键,退出编辑设置模式。

设置日期变更:当使用多天作为灌溉周期时,控制器允许你设置灌溉周期天与天之间日 期变更的具体时间。

日期变更默认的是午夜12点。 但有时候一些灌溉正在此时间段运行。如果你编写的程 序是每隔一天进行灌溉,则当时间到了午夜12点,正在运行的所有程序将停止灌溉。控制器 将不能按你预期的灌溉量对植物进行灌溉。

为了防止此类事件的发生你可以通过设置改变灌溉日的变更时间。通常的做法用灌溉日 所有程序完成的时间作为日期变更的时间。如果午夜的灌溉全部完成在早上7点,则你可以 设置早上8点为日期变更的时间。这样,灌溉日的所有灌溉将全部完成。

注意:日期变更仅仅应用于多天数模式的灌溉周期。周灌溉周期日期变更在午夜12点。 你可以仅仅设置日期变更为一个准确小时数(没有分钟)。

设置日期变成时间: 当显示器上显示 "Set Day Change"(设置日期变更时间), 按ENTER 键。显示器将有如下显示:

12

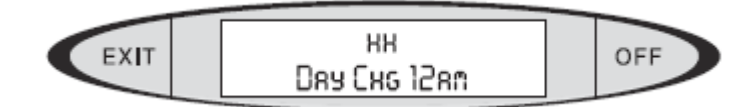

输入日期变更的时间(以8为例),按ENTER键。显示器将有如下显示:

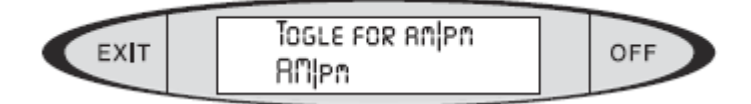

被选择的选项为大写,其他选项为小写。按TOGGLE键在AM(上午)和BM(下午)之间选 择。当选择正确,按ENTER键。显示器将有如下显示:

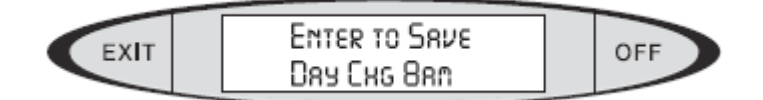

(按ENTER键,保存日期变更为上午8点)

按ENTER键来设置日期变更时间。显示器将显示SAVED!(已保存)和新设置的变更时间 (小时)。之后显示器将有如下显示:

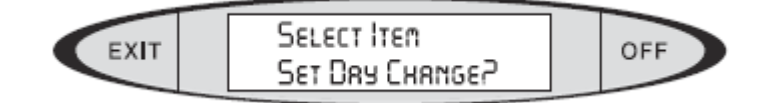

(选择选项,设置日期变更时间)

按OPTIONS(选择)键,BACK(后退),NEXT(前进)键查看更多选项,你也可以按EXIT (退出)键,退出编辑设置模式。

设置控制器程序阻止: FCP s (控制器程序)是在控制器上创建和存储的可以从程序 1 到程序64.控制器同样可以通过下载中控计算机的系统程序,来进行灌溉。控制器程序和 系统程序是独立存在的,两种程序在同一时间都可以运行。

控制器程序阻止:将阻止所有控制器所创建的程序,所以只有控制器从中央控制计算机 下载的程序才会运行。

注意 FCP Inhibit(控制器程序阻止)选项设置为ON(开),FCPs(所有控制器程序) 将不会运行。FCP Inhibit(控制器程序阻止)设置为OFF(关),控制器程序将会正常运行。

设置控制器程序阻止:在显示器上显示"Set FCP Inhibit"(设置控制器程序组织) 按ENTER键,显示器将有如下显示:

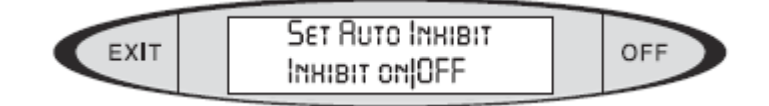

(设置自动或阻止运行 阻止 开或关)

显示器上被选中的选项将为大写(默认值是OFF(关))。"on"(开)选项为小写。按 TOGGLE键在OFF(关)和ON(开)之间选择。当选项设置正确,按ENTER键。显示器上将有"SAVED" (已选择)闪烁并显示你选择的选项(关或开)。之后,显示器将有如下显示:

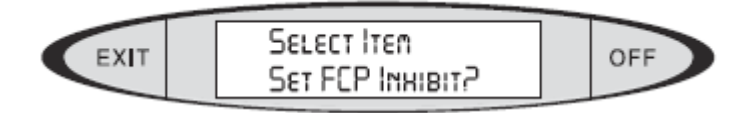

(选择选项,设置控制器程序阻止)

你可以按OPTIONS(选项),BACK(后退),NEXT(前进)键,查看更多的选项,或者你 也可以按EXIT(退出)键,退出编辑设置模式。

设置控制器响应:设置控制器对中控计算机的响应级别,(如果控制器正在运行并通信)。 在部分响应模式下,控制器将报道任何警报信息(如保险断开,过载,电源断电等。),如果 他们发生。

在全响应模式下,控制器将向中控计算机响应所有发生的事件,包括每个站点的开始和 停止的时间,并响应所有警报信息。在全响应设置模式下,中控计算机还不断的更新站点的 状态显示。

如果全部响应信息模式不是你所希望的,或不必要的响应信息会引起太多的通信,你可 以将响应信息模式设为部分响应。

设置响应信息模式:在显示器上显示"Set Response"(设置响应信息模式)按ENTER 键,显示器将有如下显示:

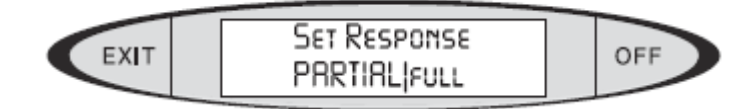

(设置响应模式 部分响应|全响应)

显示器上被选中的选项将为大写(默认值是:部分响应)。"full"(全响应)选项为小 写。按TOGGLE键可以在PARTIAL(部分响应)和FULL(全响应)之间选择。当选项设置正确, 按ENTER键。显示器上将有"SAVED!"(已保存)闪烁,并显示你选择的选项,之后,显示器 将有如下显示:

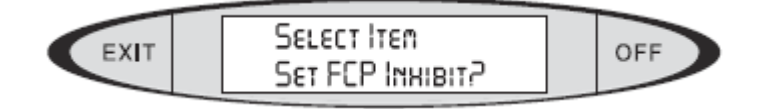

(选择选项,设置响应模式)

你可以按OPTIONS(选项),BACK(后退),NEXT(前进)键,杳看更多的选项,或者你 也可以按EXIT(退出)键,退出编辑设置模式。

设置无线电运行时间:设置当控制器站点是由无线电启动,但无线电没有设置具体的运 行时间,在多长时间后站点将自动关闭。

如果你用无线电启动一个站点,但没有设置具体的运行时间并且忘记了将启动的站点关 闭,为了防止过度灌溉对植物的损害,站点将运行一段时间后自动关闭。这段时间的默认值 是30分钟。为了安全,你也可以设置一个更长或更短的时间,从一分钟到18个小时。

设置无线电运行时间:当显示器上显示"Set MR Rumtime"(设置无线电运行时间),按 ENTER键, 显示器将有如下显示:

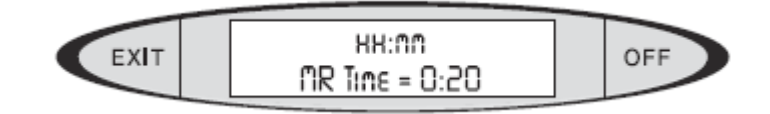

利用键盘上的数字键输入你想要无线电控制站点的默认时间(比如20分钟),按ENTER 键,显示器将有如下显示:

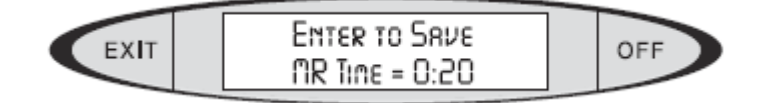

(按ENTER键存储,无线电默认运行时间为20分钟)

按ENTER键设置存储无线电默认运行时间。显示器上将显示SAVED!(已保存),并显示你 所设置的无线电默认运行运行时间。之后,显示器上将有如下显示:

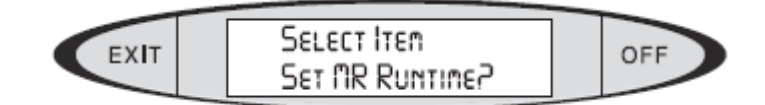

(选择选项,设置无线电运行时间)

你可以按OPTIONS(选项),BACK(后退)或NEXT(前进)键,来浏览更多的选项,你也 可以按下EXIT键,退出编辑设置模式。

设置无线电泵启动:此选项为:当使用无线电启动站点时,在控制器中的泵的输出端子 是否为激活状态。如果你正在使用控制器的泵输出端子去激活一个泵继电器或主阀门,当一 个无线电命令启动一个站点时,你可以继续选择使用控制器的泵输出端子。

设置无线电启动泵: 在显示器上显示"Set MR Pump"(设置无线电启动泵)时, 按ENTER 键,显示器将有如下显示:

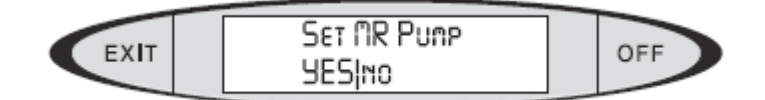

(设置无线电启动泵 YES|no)

当前选项为大写(默认值为YES)。"no"选项为小写,按TOGGLE键在YES和NO之间选择, 当选择正确,按ENTER键,显示器上将显示"SAVED!"(已选择)和你所选的选项。过后,显 示器将有如下显示:

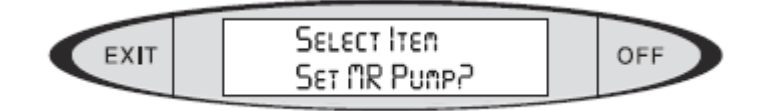

(选择选项,设置无线电控制泵)

你可以按OPTIONS(选项),BACK(后退),NEXT(前进)键,查看更多的选项,或者你 也可以按EXIT(退出)键,退出编辑设置模式。

设置个人访问密码 :VSX控制器提供两个级别的密码保护:

超级用户级:执行控制器所有程序的功能。

操作级:执行基本功能(开始和停止命令),不影响自动程序和他们的选项。

每个级别的访问都可以通过一个4位个人密码进行保护。

设置个人密码:当显示器上显示"Set PINs"(设置个人密码),按ENTER键。显示器将 有如下显示:

<span id="page-17-0"></span>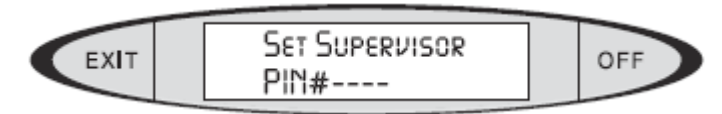

(设置超级用户 , 密码#----)

输入你能够牢记的4位数字(必须是四位,从0001到9999),按ENTER键。显示器将有如 下显示:

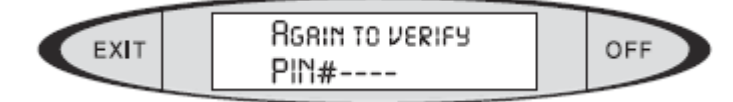

(再次输入确认 密码#----)

再次输入相同的四位密码,按ENTER键,显示器将显示"SAVED!"(已保存)。

如果你第二次没有输入和上次同样的密码,显示器将显示ERROR!(错误),你必须再次 输入密码,并第二次确认。

一旦个人密码输入正确,显示器将有如下显示:

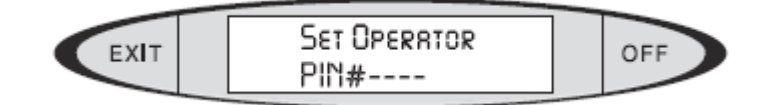

(设置操作员密码#----)

重复上述步骤,输入操作员的密码。如果你不想设置操作员密码,你就不需要输入一个 第二级别(操作员级别)的密码保护,在不做任何输入的情况下,按ENTER键。

如果第二次(确认)输入错误,无论是超级管理员级别还是操作员级别,没有相应的密 码会被创建。

你可以在任何时候改变密码,但你必须首先用超级用户密码登录控制器。如果你忘记了 你的密码,你可以清除密码设置,具体操作方式请联系Hunter售后服务。

当你在键盘上按下EXIT键时,你会从你当时所在的功能中退出,回到你刚才所在功能的 更高一层,如果你一直退出,直到退到控制器的常态显示:日期和时间显示,再次按下EXIT 键,显示器将显示"LOGGED OFF"(登录退出)。这意味着在你对控制器做任何编程或操作之 前,你必须再次输入密码、人密码存在)。当你完成了对控制器的操作,但没有做退 出操作,而如果你在3分钟内没有对控制器做任何操作,控制器将会自动退出。

当一个密码设置完成,按ENTER键,显示器将有"SAVED!"(已保存)在闪烁并显示你的 选择,之后,显示器将有如下显示:

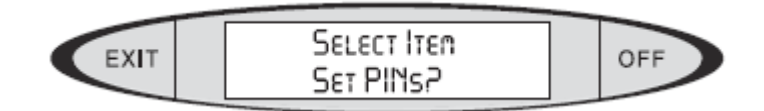

(选择选项,设置密码?)

你可以按OPTIONS(选项),BACK(后退),NEXT(前进)键,查看更多的选项,或者你 也可以按EXIT(退出)键,退出编辑设置模式。

#### 编写控制器程序

按PROGRAME SELECT键, 显示器键如下显示:

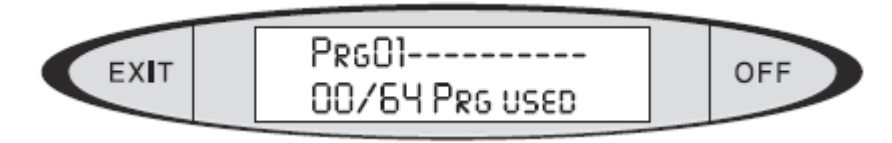

(程序01------ 00/64程序已使用)

显示表明你在编辑程序1,总共64个程序0个程序已使用。如果控制器内存内已经存入了 灌溉程序,则0将改变成相应的已经存入内存的程序总数。如上显示器显示,在-------处也 许已经有了程序的名字,你可以在任何时间编辑任何程序。现在,我们将在程序1上对程序 进行设置。

程序命名

按OPTIONS(选择)键显示器上将显示为"Edit Prg Name"(编辑程序名字)

按ENTER,在显示器的底线将显示"Alpha entry mode"(字母输入模式)光标将在下划 线的前边闪烁。在键盘上为程序输入一个程序名,你可以用字母和数字混编的方式来创建一 个你认为程序最合适的名字(字母长度最多10个字母和数字)。 输入指令

在控制器键盘上每个数字键上还有几个字母在上边标注,当显示器上显示"Alpha entry mode"(字母输入模式)时,你在键盘上敲击只能输入字母,快速的按下你想要输入字母的键。 如果你松开按键超过一秒钟,相应的字母将被选中,光标将会移到下一位置。

如果你要输入"TEE", 按"T"键(#8)一次,等大约一秒钟,你将听到一声微弱的声 响,光标将会移动到下一个输入位置。

快速的按#3键两次, 在显示器的相应位置将出现字母E, 等大约一秒钟, 光标将会移动 到下一个输入位置。重复上述的操作输入另一个字母E,则显示器上的程序名将显示为"TEE"。

如果你不小心输入错误,你可以使用BACK(后退)键,和NEXT(前进键),移动光标到你 要修改的位置,输入一个新的字母。

要输入一个破折号, 按NEXT (向前)键, 跳过一个输入位置, 继续输入。

要删除一个字母并作为一个空格输入,在字母输入模式下,按一次"1"或"0"键,如 果按下的键上没有相应的字母标记,则将在输入处输入空白。

在字符输入模式下,你可以利用"1"或"0"输入特殊符号,按第一个键,将输入一个 空白。如果你继续按住此键,他将循环下列符号供输入选择。

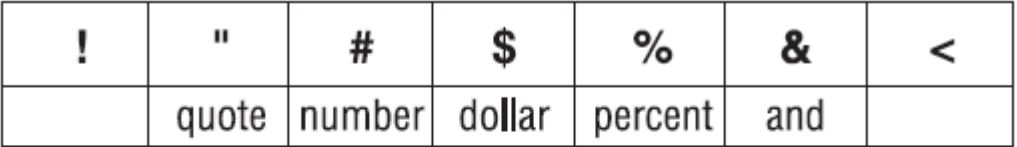

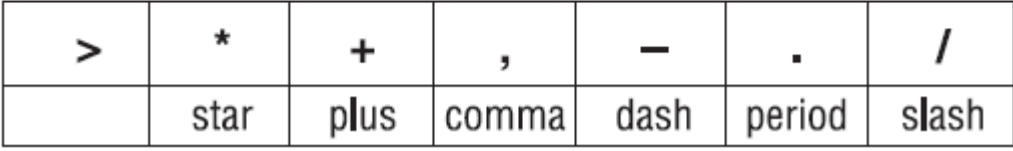

要删除整个程序名,按CLEAR(清除)键。

要输入数字, 按TOGGLE(切换)键。

在显示器底线上将显示"Num entry mode"(数字输入模式)此时键盘输入将为数字输 入。要删除一个字母并将其位置空白,按TOGGLE键回到"Alpha entry mode"(字母输入模

17

式),利用"1"或"0"键,将删除字母的位置空白,之后按TOGGLE键回到"Num entry mode" (数字输入模式)继续输入数字。

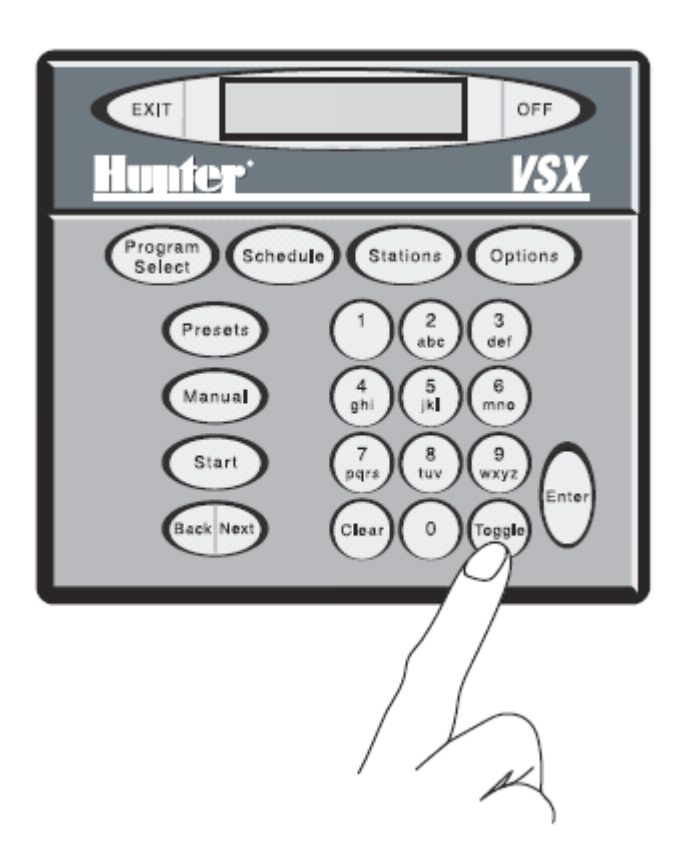

但程序的名字已经显示正确,按ENTER键。显示器将显示"SAVED!"(已保存),之后将 回到如下显示:

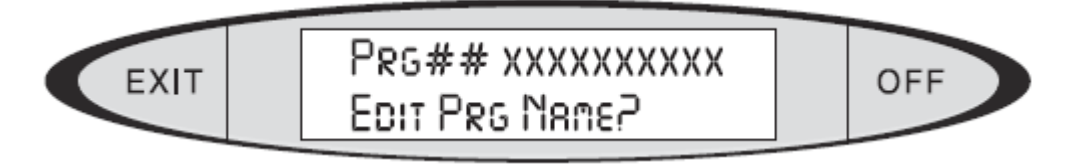

(##### 表示程序号,XXXX表示你所输入的新程序名)

按EXIT(退出)将离开编辑程序名的编辑模式。显示将返回Program Select(程序选择 层),并且将显示输入的新的程序名

对控制器编程设置灌溉周期

程序灌溉周期决定在哪些天程序将要运行,有两种方式的灌溉周期:日期设置型灌溉或 者周灌溉。Daily:(日期设置型灌溉周期):利用控制器的日期决定灌溉周期(查看控制器 日期长度设置)。按TOGGLE键在控制器日期的每一天设置是否灌溉: YES (灌溉) 还是NO (不 灌溉)。

Day of Week(周灌溉周期):利用一周 星期一,星期二.. 等 作为灌溉周期设置。按TOGGLE 键设置一周中的每一天是否灌溉:大写(灌溉),小写(不灌溉)。

按PRGORAME SELECT(程序选择)键浏览你要操作的程序,一旦你按下PROGRAM SELECT

键,你就可以利用BACK和NEXT键来向后或向前,浏览所有程序。

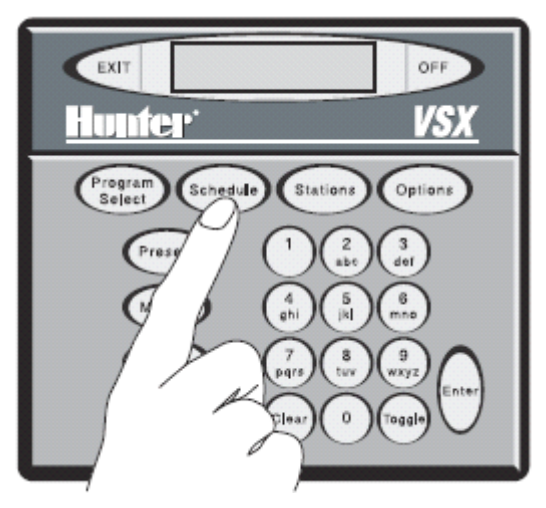

当你想要操作的程序出现在显示器上,按SCHEDULE键,如果所选程序还没有设置灌溉周 期,显示器将有如下显示:

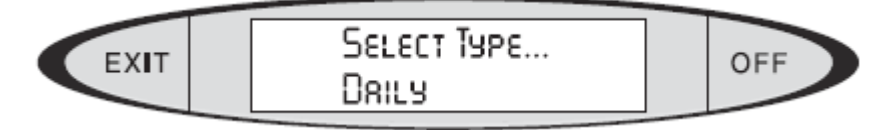

(选择灌溉周期类型,控制器日期型)

你也可以再次按SCHEDULE(周期)键来把灌溉周期类型变成周灌溉类型(你也可以利用 TOGGLE键或是BACK和NEXT键来改变灌溉周期类型)。

注意:如果程序已经设置了灌溉周期,则按SCHEDULE(周期键)键将立刻显示已经存在 的灌溉周期。如果你想要改变灌溉周期类型,按OPTIONS(选项)键,按TOGGLE键选择可选 的灌溉周期选项.如前所述。

当屏幕上出现你所要选择的选项时,按ENTER键。 如果你选择日期型灌溉周期,显示器将有如下显示:

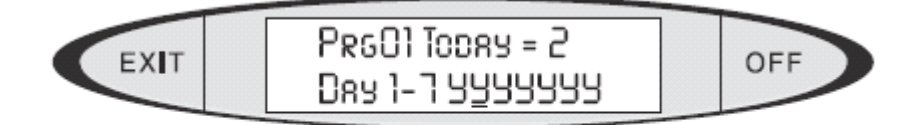

# (the cursor will be flashing under the "Y" corresponding to the current day).

(程序01 今天是灌溉周期的第2天)

(光标停在第二个日期灌溉处并闪烁)

Prg##(程序)将显示被选择的程序号码。

Today=#(今天)将显示今天是灌溉灌溉周期的第几天,在本控制器上灌溉日历长度是 14天,今天是第2天。

<span id="page-21-0"></span>Day 1-7(天) 显示控制器灌溉周期的1到7天。如果一个控制器的日历长度比7天长, 剩下的天数将在下一页显示,如果你完成了第一个7天的设置,第二页将会显示。

在显示中用"Y"标识的天,表明在这一天控制器进行灌溉(每一天的灌溉设施参数默 认的都是灌溉,无论控制器设置的灌溉日历长度有多长)。

"Y"表示程序在那一天运行, "N"表示程序在那一天不运行。

要设置当天是不是灌溉日, 按TOGGLE键在"Y"和"N"之间选择你所希望的。

当一天的灌溉与否设置完毕,利用NEXT键将光标移到下一天。再次按TOGGLE键来设置那 一天操作。继续操作完成灌溉周期全部天的设置,如果日历长度大于7天,当第一个7天设置 完毕,你可以按NEXT键来对"下一个"的天进行设置。

在所有天设置完成之前不要按ENTER键,如果你无意中按了ENTER键,显示器将显示为 "ENTER to Save"(按ENTER键保存),按EXIT(退出)代替。再次按下SCHEDULE(周期)键 进入周期编辑查看模式。

在你对程序的灌溉周期中的每一天都完成了设置,按ENTER键,显示器将显示"Enter to Save"(按Enter键进行保存)。再次按ENTER键,显示器将显示"SAVED"(已近保存),之后 显示器将显示程序名。

#### **例子**

一个控制器灌溉周期14天,你想要编写一个灌溉程序:第一个星期的星期一和星期四, 第二个星期的星期四和星期五浇水,星期一是灌溉周期的第一天("Day 1")。

利用NEXT键和TOGGLE键将灌溉周期设置如下

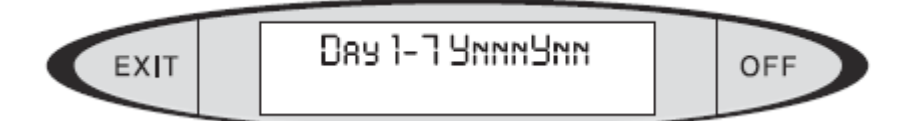

在设置完第7天,再次按下NEXT键,显示器上将像是从第8天到第14天。 继续按NEXT键并用TOGGLE来设置第二周的灌溉。

 $(\frac{\pi}{2} 1 - 7$ YnnnYnn)

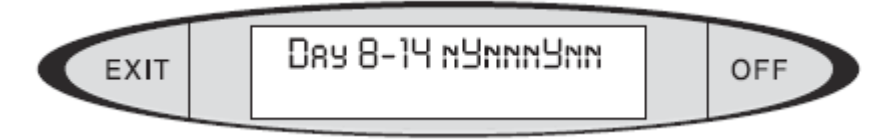

(天8-14 nYnnnYnn)

在你完成对程序灌溉周期的每天灌溉设置完毕后,按ENTER键,显示器将显示为"Enter to Save"(按ENTER键保存)。再次按ENTER键,显示器将显示为"SAVED!"(已经保存),之 后显示程序名。

如果你选择周灌溉,显示器显示如下:

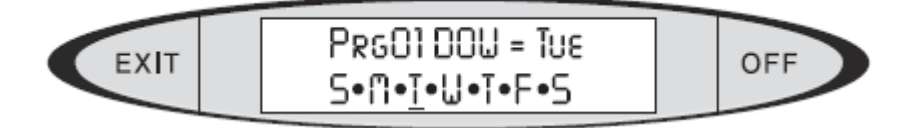

(程序01 一周内的某天=星期二,日,一,二,三,三,四,五,六) 显示器显示程序号,DOW显示今天是这周的星期几。S.M.T.W.T.F.S显示这周当中的每一 <span id="page-22-0"></span>天,光标将停留在控制器所"认为"今天是星期几的显示下边。(以上边的例子中它是:星 期二)。

大写字母表示当天为灌溉日,小写字符表示当天为非灌溉日。

按TOGGLE键改变大写字母"T"(或者其他字母)成为为小写字母"t",再次按TOGGLE 键,则当天将会又改变成为大写字母"T":

当整个灌溉周期设置正确,按ENTER键,显示器将显示为"SAVED!"(已保存),过一会, 将回到你所创建的灌溉周期的显示。

例子:你想要创建一个灌溉程序,要求星期一到星期五每天进行灌溉,使用周灌溉模式, 你可以利用TOGGLE和NEXT键来设置如下:

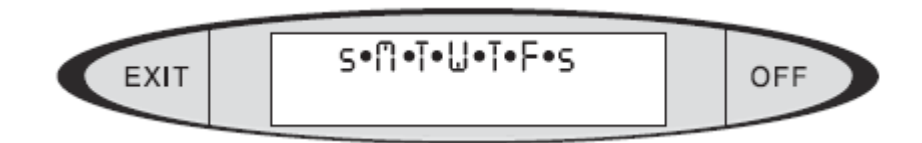

上图所示:除去星期六和星期日不进行灌溉,剩下的每天都进行灌溉。 按EXIT(退出)键退出灌溉周期编辑模式。显示器将有如下显示:

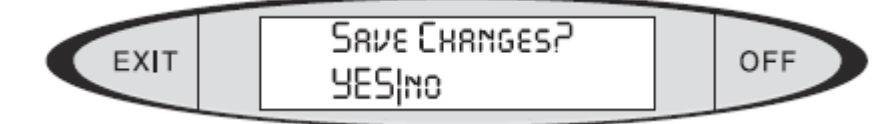

(保存更改? YES|no)

保存新的程序灌溉周期:当YES为大写模式时,按ENTER键保存。如果你不想保存新的程 序灌溉周期: 按TOGGLE键, 当NO为大写模式时, 按ENTER键将不保存。

#### **更改灌溉周期**

按PROGRAME SELECT键,直到你要改变的程序在显示器显示. 按SCHEDULE(灌溉周期)键,显示器将显示程序已经设置好的灌溉周期类型。 按OPTIONS(选择)键,显示器将有如下显示:

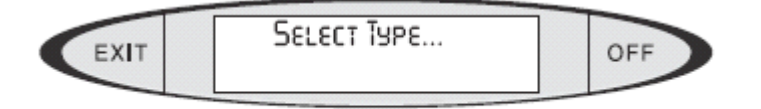

# (Type of Schedule)

(选择灌溉周期类型)

你可以按SCHEDULE(周期)键,或者利用BACK(先后)和NEXT(向前)键循环浏览可能 的选项。当显示器上显示的是你希望的灌溉类型,按ENTER键。参照前文所介绍的新灌溉周 期的创建,完成灌溉周期创建的其他步骤。

为控制器灌溉程序设一个开始时间:

程序的开始时间决定程序在一天中,什么时间程序开始运行。

重复的按PROGRAM SELECT键,直到你想要的程序在显示器上显示。一旦你按下PROGRAM SELECT(程序选择)键,你可以利用BACK(后退)和NEXT(前进)键来浏览可供选择的程序。

<span id="page-23-0"></span>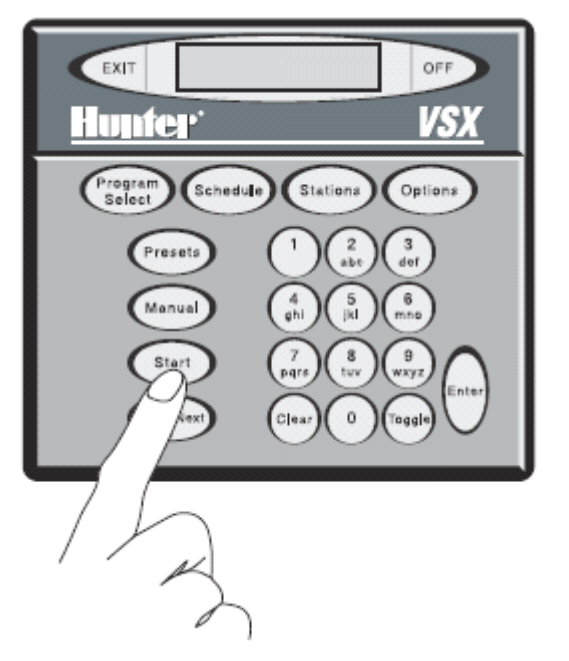

当你想要的程序出现, 按START(开始)键, 显示器将有如下显示:

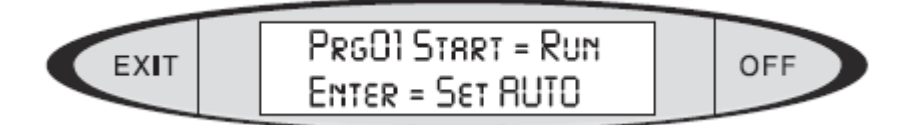

(程序01 开始=运行 ENTER=设置自动)

你可以在这里实现两种不同的功能。

如果你再次按下START(开始)键,程序将立刻运行(所以,小心)。这是控制器的半自 动启动特性。

如果按下ENTER键,显示器将有如下显示:

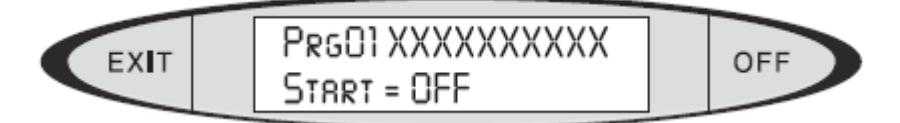

(程序01XXXXXXXXXXX 开始=关)

"Prg01"你选择的程序号码。"XXXXXXXXXXX"显示程序的名字。

"Start="显示实际上开始时间."OFF"(关)如果程序没有设置开始时间。

如果要改变程序开始时间,简单的用键盘上的数字键在显示器上显示字符为"OFF"或以前 的程序开始时间的地方输入即可。

如果你要创建一个开始时间为9:39下午,输入9 3 0 并按ENTER键即可。无需在前边输入0. 显示将加入AM<sup>|</sup>PM(上午|下午), 按TOGGLE键在AM(上午)和PM(下午)之间选择。当时 间设置真确,按ENTER键,显示器将显示"Enter to Save"(按Enter键保存)。再次按下 ENTER键, 显示器将显示SAVED! (已保存), 至此你已经设置好了程序的开始时间。

控制器将会在程序开始的时间自动运行。

## **站点编程:运行时间,事件,轮灌区 站点编程:运行时间,事件,轮灌区**

一个站点就是控制器的一个单独的电力输出。在传统的系统中,一站特指为控制器输出模块

上的一个接线柱。在解码器系统中,一站是有唯一的数字标识的解码器输出。VSX 控制器 最多可以扩充到 60 站, 外加单独的泵输出(传统模式), 在解码器系统中, VSX 控制器可 以最多 103 站,外加单独的泵输出。

运行时间是指站点被激活的时间长度,换句话说,运行时间是控制器将控制站点多长时间。 每个站的运行时间都是分开编程的。运行时间最短为一分钟,你可以以一分钟为单位递增, 最长运行时间 18 小时。运行时间格式为 HH: MM.

一个站点可以出现在一个程序或多个程序中,或者在一个程序中多次出现。站点之间可以以 任何方式运行,并不一定要队列式顺序运行。

事件是指站点将要运行的顺序。你可以通过对站点设置事件号,来决定站点以什么顺序运行。 事件总是以队列方式顺序运行:从事件 1 开始,事件 2….到最后一个事件。你可以将任何的 站点设置成你想要的事件号。一个程序最多可以有 30 个事件。

重复按 PROGRAME SELECT(程序选择)键直到显示器上显示你想要的程序。一旦你按下 PROGRAME SELECT 键, 你可以按 BACK 和 NEXT 键向前或向后浏览全部可选程序。

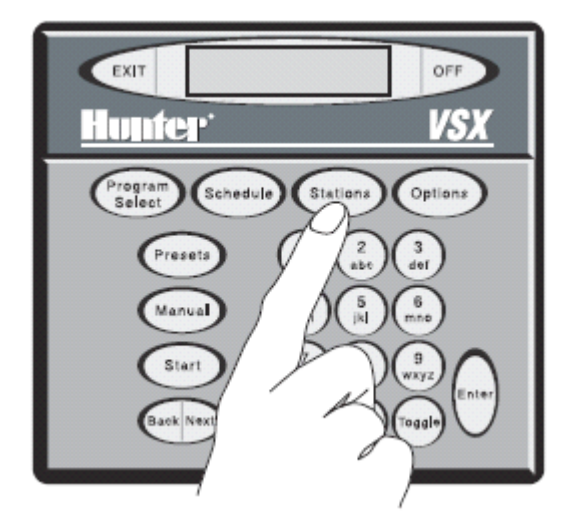

当程序出现在显示器上,按 STATIONS(站)键, 显示器将有如下显示:

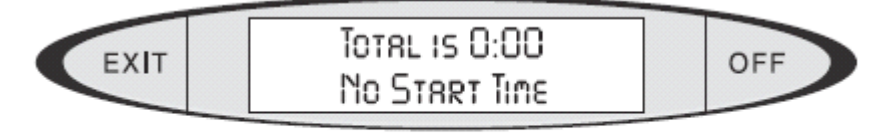

(or actual numbers)

# or 9:30pm or 9:30pm - 10:45pm

(总时间是: 0:00, 没有开始时间 )

(或 <sup>9</sup>:30pm 或 <sup>9</sup>:30pm-10:45pm)

第一行显示为你所选择的程序,运行的总时间,开始时间和结束时间。如果这是个新程序或 是开始时间被清除了, 第二行将显示为"No Start Time"(没有开始时间)。如果已经有了开 始时间,肯定会显示。如果站的运行时间已经存在,那么程序的开始时间和结束时间都将会 显示。

再次按下 STATIONS 键, 显示器将有如下显示(例子):

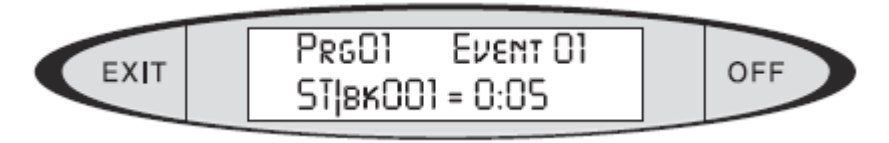

(程序 01 事件 01 ST||BK 001=0: 05)

或,如果一个站点以前从来没被编成,在初始安装时,将有如下显示:

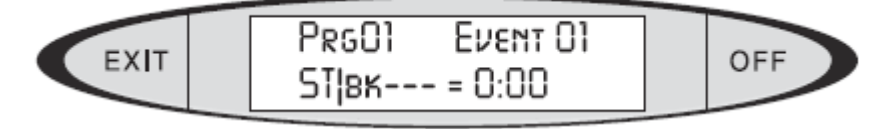

(程序 <sup>01</sup> 事件 <sup>01</sup> ST||BK---=0:00)

显示器上显示为你所选程序第一个事件的站点信息。所选程序在显示器左上角显示。事件号 在右上角。站点或轮灌区信息在左下角。站点的实际运行时间在右下角。

在一个程序中对一个新站点设置运行时间:确保光标在站点号地下(在站点号位置你可以按 TOGGLE 键可以将站点更改为轮灌区。如果你选择一个轮灌区,则后面号码为轮灌区的号, 不是站点的号。更多信息可以查看轮灌区操作)

输入你想要设置的站或轮灌区,按 ENTER 键。

光标将移动到运行时间位置。输入你想要站或轮灌区的时间。(最多18小时,12分钟),按 ENTER 键。显示器上将显示"OK!",之后显示将为你所输入的站或轮灌区的运行时间。 你必须立刻按 STATIONS (站点) 键进入到下一个事件, 对另一个站或轮灌区编程。 你可以继续对所选程序的其他站点进行编程。记住:你可以以任何顺序编辑任何站点。 例子:

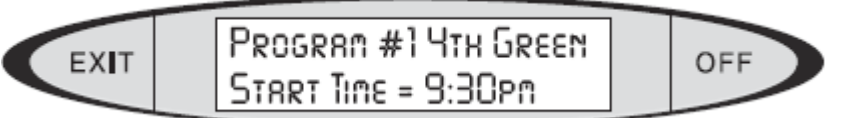

(程序 1 4 果岭 开始时间:9:30 下午 )

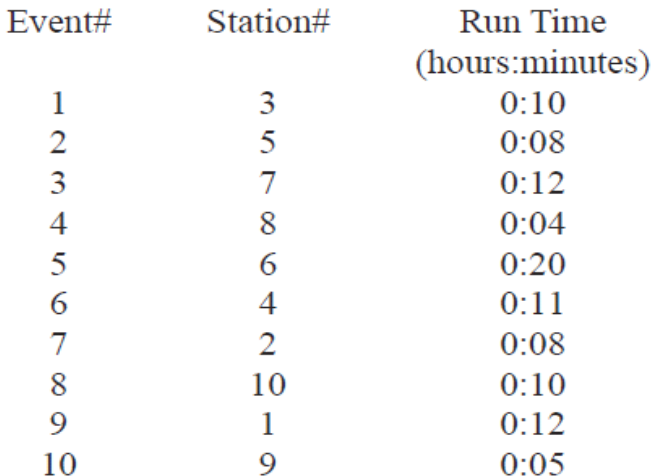

在程序中事件 1 将在其设置的开始时间 9:30 运行,运行 10 分钟。之后,事件 2 将立即随 后运行(站点 5,运行 8 分钟),之后事件 3,之后事件 4.。程序运行的总的时间长度为 100 分钟, 所以程序停止的时间为下午 11: 10。

你可以简单的设置让站点按数字顺序运行(设置事件 1=站点 1, 事件 2=站点 2, 等), 但是 VSX 控制器可以让站点已任意顺序运行。

当你完成了对程序所有站点运行时间的设定,按 EXIT 键,显示器将有如下显示:

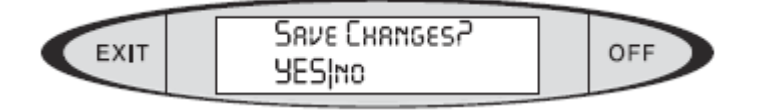

(保存更改? YES|NO)

显示中"YES"为大写,继续保存更改,按 ENTER 键。显示器将有"SAVED"闪烁,并显 示你的选择,之后,显示器将显示程序的名字。

如果你仅仅想要退出,并不对更改进行保存,按TOGGLE键将小写的"NO"更改为大写的 "NO",按ENTER键,则更改将会被忽略,程序运行时间将保持他原来的值。

轮灌区:对一个以上站分组(最多8站),分组后的站点将作为一站被操作,被赋予同一 个运行时间,并一起被激发,他同样可以作为一个站点在一个顺序队列中运行。无论一个轮 灌区有多少站,都将被赋予一个事件号。从技术上讲,你可以将1站设置为轮灌区,但这样 的设置,违反了控制器提供轮灌区操作的初衷。

在一个轮灌区中多个站点会被一起激发,而实际上为了防止多个站点同时运行所引起电 流浪涌,损坏电磁头,轮灌区中的站点将会以一秒中的间隔,顺序运行。

#### Cluster编程可以在以下的情况下给你提供帮助:

一定数目的喷头,相同的型号,将他们组成一个轮灌区,将允许你对其(轮灌区)编程, 并可以用很少的操作设置使这些喷头有相同的灌溉时间。

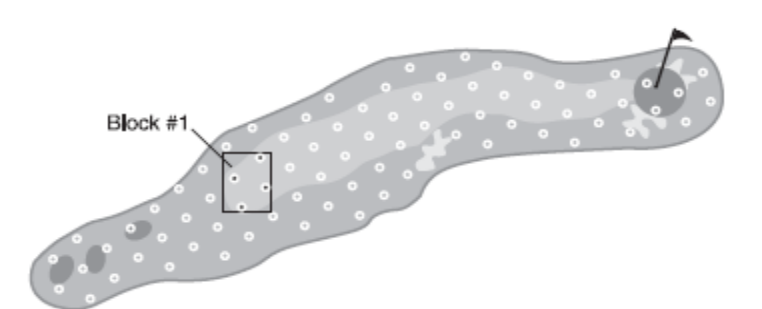

如果你将相同类型和流量能力的喷头组成轮灌区,这样你就可以有一个相对水平稳定的流 量。

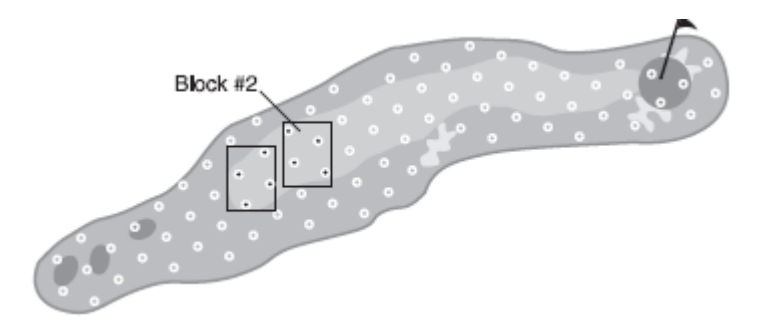

让轮灌区以队列式顺序运行(比如同时启动球道上的以四个喷头为一组的轮灌区),一个大 的区域灌溉程序将会减少并减少了站与站之间复杂的运行顺序。

<span id="page-27-0"></span>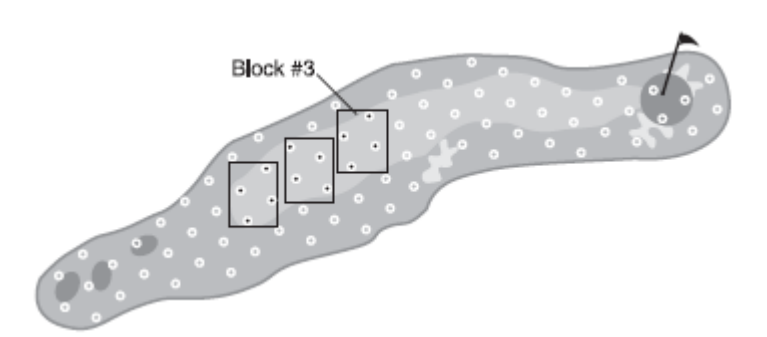

轮灌区灌溉比以单站点灌溉更加有效率,因为轮灌区(多站点同时)运行灌溉会降低植物表 面温度,并减少了单个喷头应用中的蒸发量。

轮灌区可以在预设程序中出现,轮灌区灌溉灌溉更加的快速和高效,当一个球场正在打球, 一个或两个轮灌区在一个或两个运行时间,就可以湿润整个果岭。

#### **创建轮灌区**

轮灌区的创建,编辑,或者删除都是在控制器选项层。每个控制器最多有64个轮灌区,每 个轮灌区都可以在任何程序中出现。

当控制器上显示器为基本显示:日期和时间,按 OPTIONS(选项)键 <sup>4</sup> 次,直到显示器有如 下显示:

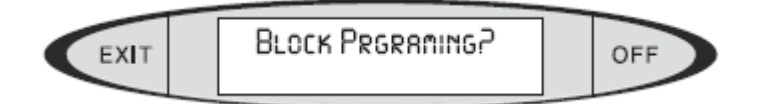

(轮灌区编程?)

按 ENTER 键, 显示器将有如下显示:

SELECT ITEM OFF EXIT **CREATE A BLOCKP** 

(选择选项,创建一个轮灌区?) 要创建一个轮灌区,按 ENTER 键。显示器将有如下显示:

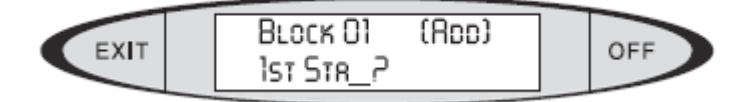

(轮灌区 01 (增加) 第一个站点\_?)

为轮灌区 01 增加第一个站点,输入站点号, 按 ENTER 键, 显示器将有如下显示:

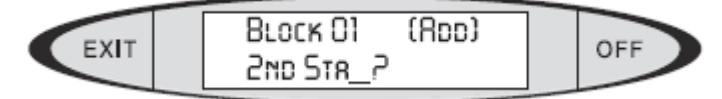

(轮灌区 01 (增加) 第二个站点-?)

输入下一个站点号,按 ENTER 键,同样方法继续为轮灌区增加站点,最多 8 个站点。 当轮灌区设置完毕,再次按下 ENTER 键。显示器将显示"SAVED!"(已保存),之后显示 器将显示 Create A Block? (创建一个轮灌区)。你可以再次创建另一个轮灌区, 或者按 EXIT 键离开轮灌区模式。

26

<span id="page-28-0"></span>注意:现在,轮灌区还没有设置运行时间和事件。这里我们仅仅创建轮灌区(将站点设置到 轮灌区中)。我们将在单独的程序中,利用 Stations(站点)键的功能,设置轮灌区的运行时 间。

#### **编辑和删除轮灌区 编辑和删除轮灌区编辑和删除轮灌区编辑和删除轮灌区**

一旦轮灌区被创建,我们可以对他进行编辑或删除。当控制器的显示器上的显示为基本显示: 日期和时间,按 OPTIONS(选项)键 4 次直到显示器有如下显示:

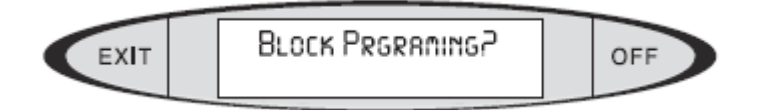

(轮灌区编程?)

按 ENTER 键。显示器将有如下显示:

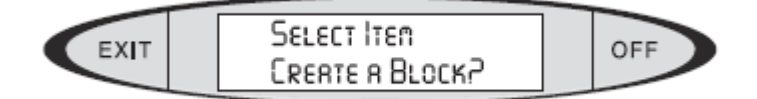

(选择选项 创建一个轮灌区?)

再次按下 OPTIONS(选项)键。显示器将有如下显示:

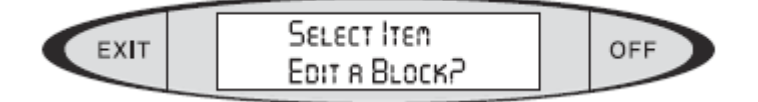

(选择选项 编辑一个轮灌区?) 再次按 OPTIONS(选项)键,显示器将有如下显示:

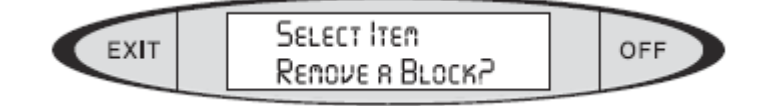

(选择选项 删除一个轮灌区?)

要编辑一个轮灌区, 按 OPTIONS (选项)键, 直到显示器上显示 Edit a Block? (编辑一个 轮灌区?), 按 ENTER 键, 显示器上将有如下显示:

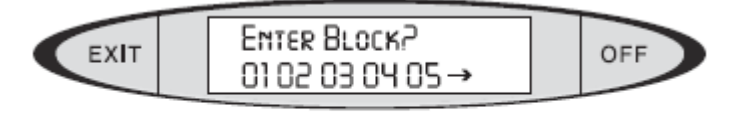

(this list will always show all of the currently existing Blocks)

(输入模轮灌区? 0102030405)

(列出已经存在的所有轮灌区)

在这个例子中,控制器已经有了 5 个多的轮灌区已经被创建了,屏幕上的箭头键表明你可以 按 NEXT 键来查看更多的轮灌区。

输入你想要编辑的模轮灌区(比如"3")按 ENTER 键,显示器将显示轮灌区中的站点号,

如果屏幕上有"----"表明在轮灌区中还可以增加更多的站点。此时,你可以往轮灌区中增 加更多的站点,或从轮灌区中删除站点。

要在已经存在的轮灌区中增加新的站点,按 NEXT 键将光标移动到空白处(---),输入新的 站点, 按 ENTER 键。如果你要将站点 7 增加到轮灌区中, 只需要在空白输入 7 即可, 不需 要输入 0, 按 ENTER 键。光标也许会移动到下一个空白点,输入新的站点,改变站点,或 删除站点。

你可以在一个已经存在的轮灌区中替换一个站点。按 NEXT 键,将光标移到你要替换的站 点位置,在上边输入新的站点,按 ENTER 键。则该位置上原本的站点将会被新的的站点替 换。

当一个轮灌区编辑完毕, 按 ENTER 键, 显示将有如下显示:

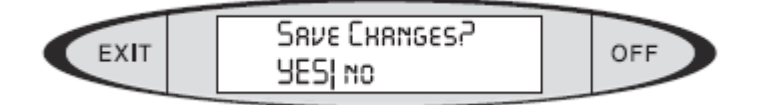

(保存更改? YES|no)

如果你要保存刚才的轮灌区编辑,按 ENTER 键(当 YES 为大写)。显示器将有如下显示:

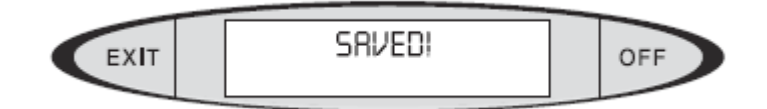

(已保存!)

之后, 显示键将变为 Edit a Block? (编辑一个轮灌区)选择层。

要删除一个已经存在的轮灌区,当显示器上显示 Remove <sup>a</sup> Bock?(删除一个轮灌区),按 ENTER 键, 显示器将有如下显示:

$$
EXIT
$$
 
$$
ENTR BLOCK2
$$
 
$$
O102030405 \rightarrow
$$
 
$$
OFF
$$

(输入轮灌区? 01 02 03 04 05->)

在这个例子中,控制器已经创建了 5 个以上的轮灌区,箭头显示提示你按 NEXT 键可查看 更多的轮灌区。

输入你要删除的轮灌区(比如"2"),按 ENTER 键。显示器将显示 REMOVED (已删除), 此时轮灌区已经被永久删除。

站选项(改变事件):

如上所述,站点或轮灌区可以通过设置事件,以任何顺序运行。下面介绍编辑事件的选项。 切记:事件是站点运行顺序的索引。你可以通过设置事件号,以任意顺序运行站点。事件总 是从事件 1 到最后一个事件队列形式顺序进行。你可以将任意站点设置成任意事件。

事件是程序的一部分,所以第一步,要使用键盘上的 PROGRAME SELECT (程序选择)键, 选择你要编辑的程序。之后, 按 STATIONS(站点)键。显示器将显示此时程序将运行的总 时间。要在程序中访问一个具体时间就简单的方法:继续按 STATIONS (站点)键, 直到显 示器上显示的事件是你想要编辑的。当事件显示在显示器上,按 OPTIONS(站点)键。 OPTIONS(站点)键将会循环站点层的选项:

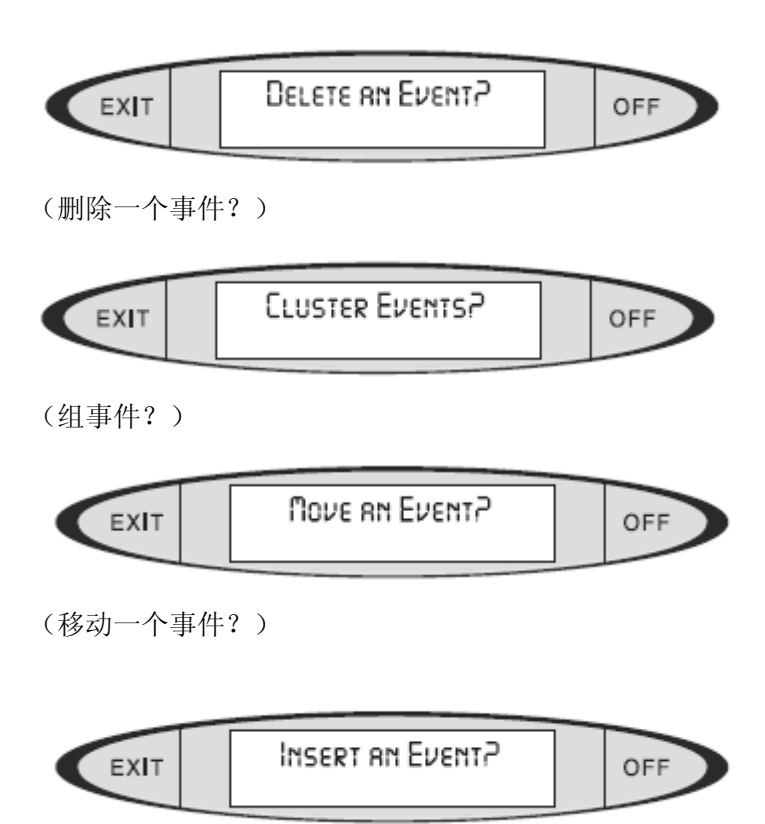

(插入一个事件?)

删除一个事件: 当显示器上显示 Delete an Event? (删除一个事件?) 按 ENTER 键, 显示 将变为 Delete data in Event#x?(x 代表你正在操作的事件号)(删除事件#x)。按 ENTER 键。 显示器将显示 OK! (已完成!), 至此事件已经被删除了。

注意:你没有真正的删除事件,你删除的只是一个这个事件的数据。在队列中的所有站点或 轮灌区将会向后移动一个事件去填补你刚刚删除的事件节点。

例:如果存在的事件如下:

Event #  $1 \t2 \t3 \t4$ 

Station # 5 6 7 8

之后你删除事件 2, 则新的事件链如下所示:

Event # 1 2 3

Station  $\#$  5 7 8

至此, 剩下 3 个站点, 最后一个事件是事件 3.

组事件:当你第一次对控制器编程,你也许会想要将所有的相同类型的喷头设置一个相同的 运行时间。组可以让你以最少的输入,对一定数量的,站点号顺序的,站点赋予同一个运行 时间。

进行轮灌组操作: 利用 Cluster 组命令将站点号顺序的站点设置到事件号顺序的事件上,并 对所有的站点赋予一个运行时间。

设置组事件, 按 STATIONS(站点)键, 设置你想要从哪一站开始组(通常为站点 1), 按 OPTIONS(选项)键, 直到显示器上显示 Cluster Events? (组事件?)按 ENTER 键, 显示 器将有如下显示:

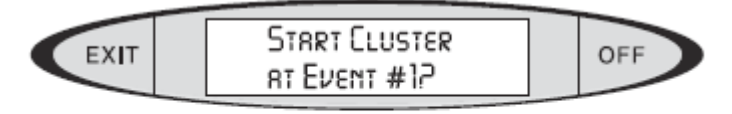

(where  $x =$  the number of the Event

you were on).

(从事件 1 开始组 x=是想要开始的事件号)

输入你想要的事件好,或者按 ENTER 键,接受控制器给你设置的默认值,显示器将有如下 显示:

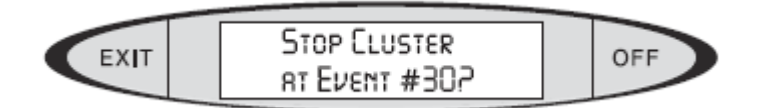

(在事件 30 处停止组)

因为在一个程序中,事件号最大为 30,控制器总是将事件 30 作为默认值。你可以输入任何 已经存在的事件要,只要事件号大于开始事件的事件号,按 ENTER 键。显示器将有如下显 示:

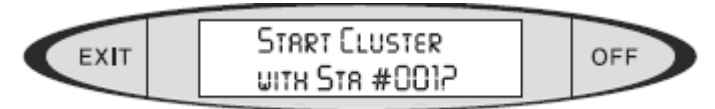

(从站点 1 开始组)

你可以从任何站点号开始。输入你想要开始站点的号,按 ENTER 键。显示器将有如下显示:

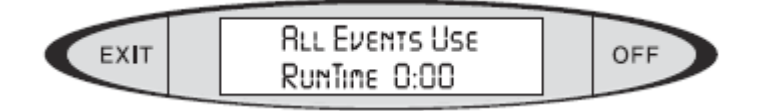

(所有事件运行的事件 0:00)

输入你想要在云中所有站点运行的时间。显示将有如下显示:

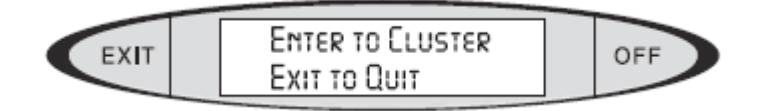

(按 ENTER 键进入组, 按 EXIT 键退出)

按 ENTER 键,将站点设置到 Cluster 组,并输入运行时间。显示器将显示"OK!"(完成!), 之后回到 Cluster Event? (组事件)选择。如果你完成了对站点的编程,按 EXIT 键退出。 显示器将回到站点显示。

控制器将要设置在组中每个站点的运行时间,从站点号最小开始,站点号最大结束。 当你完成了程序中对所有站点运行时间的设定, 按 EXIT 键, 显示器将有如下显示:

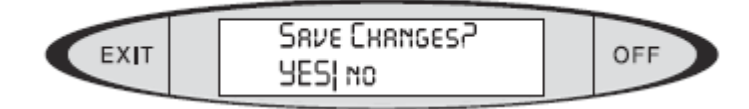

(保存更改 YES|no)

如果你想要保存新的运行时间,按 ENTER 键(当选项 YES 为大写)。显示器将有如下显示:

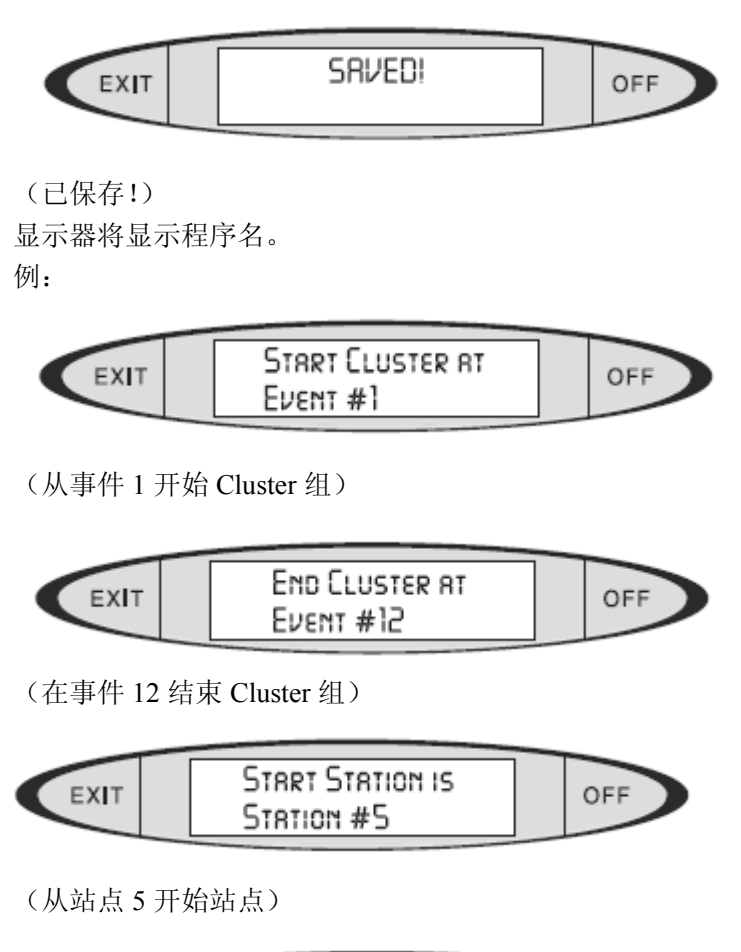

Run Tine is EXIT OFF **10 MINUTES** 

(每个站点运行 10 分钟)

控制器将会创建 12 个事件,从时间 001,到事件 012, 站点 5 到站点 16 将按队列式顺序运 行,每个站点运行 10 分钟。

移动一个事件:你可以在一个程序中将一个事件数据移动到另一个地点,如果你想要这个站 点保持他的运行时间,但是以不同的顺序运行:

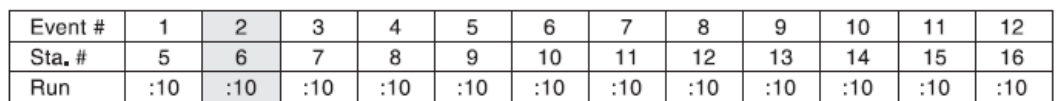

如上表所示: 你也许会想将站点 6 (事件 2)移动到站点 14 (事件 10) 之后。

要移动一个事件,按 STATIONS(站点键)键, 直到显示器上显示你要移动的事件,按 OPTIONS(选项)键,直到显示器上显示"MOVE AN EVENT?"(移动一个事件)。按 ENTER 键。显示器将有如下显示:

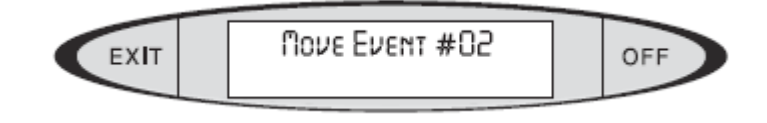

(移动事件 02)

按 ENTER 键(你也许会输入一个不同的事件号码)。显示器将有如下显示:

<span id="page-33-0"></span>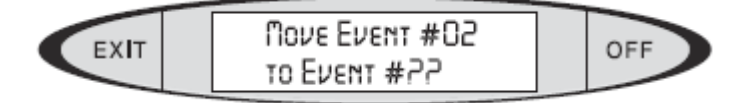

(移动事件 01 到事件#?)

.输入事件号,将数据移动到(#10,在本例中),按 ENTER 键。显示器将显示 OK,之后, 将显示 MOVE EVENT? (移动时间)显示。

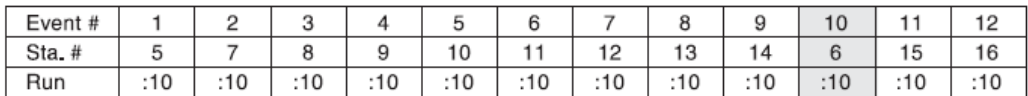

事件数据已经被移动。注意:另外一个事件向前移动填补到原来站点 6 所占据的节点。没有 数据丢失。仅仅是站点被激活的顺序改变了。

注意:如果你试图要移动一个没有的事件,或将一个事件移动到一个不存在的事件,显示器 上将显示 ERROR!(错误), 并回到你的选择。如果你仅仅有 12 个事件, 那么你只能在这 12 个事件号中移动。你不能在一个事件队列中有一个"空"事件。如果你试图将一个事件 移到事件 13,那么一个错误信息将会产生。

插入一个事件:你可以插入一个新的事件在已经存在的事件中间。以上边的例子为例,你可 以插入站点 4(赋予 7 分钟的运行时间),在站点 8 和站点 9(事件 3 和事件 4)之间.。

按 STATIONS(站点)键将鼠标移动到你要插入新事件的位置(在本例中,事件 4 位置)。 按 OPTIONS(选项)键, 直到显示器上显示 Inert an Event? (插入一个事件), 按 ENTER 键,显示器将有如下显示:

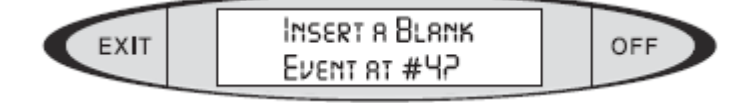

(插入一个空事件在 #4?)

按 ENTER 键。显示器将显示 OK,之后显示 Insert Event?选项。

你现在已经创建了一个空白事件在事件 4.原本在此位置的站点和事件现在在事件 5 位置,在 此之后的队列依次后退,为新加入的事件腾出位置。你可以现在按 STATIONS(站点)键, 直到你将光标移动到空白事件位置,并设置站点(在此例中,设置站点 4 并设置运行时间为 7 分钟)。

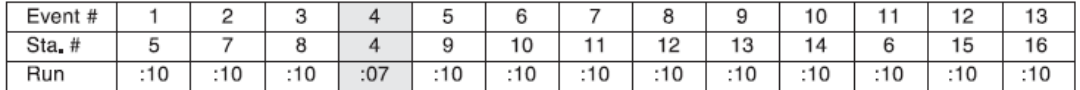

新事件数据已经被插入了。注意:你插入新事件位置之后的事件为了给新事件腾出位置,依 次向后移。你仅仅在一个程序事件队列中插入了一个新的事件。

#### 程序高级选项

前边的章节介绍了如何利用VSX控制器键盘编写基本程序的概念:程序,灌溉日期,开 始时间,站点,轮灌区和事件运行时间。

在单个程序层,程序选项提供了更加强大灵活的选项: 编辑程序名 设置程序灌溉比例 循环

循环延迟

"忽略灌溉天数"

泵

编辑程序名已经在前面的"给程序命名"中介绍。

设置程序灌溉比例:在控制器中,这是一项非常方便并被经常使用的选项,在控制器设 置的章节我们介绍了"Main%Scale"(全局灌溉比例),他的设置会影响整个控制器。

"Program%Scale"(程序灌溉比例)允许你通过选择百分比(从1%到250%,以1%为单位) 减少或增加程序的运行时间。在天气或其他环境变化时,你不用更改基本的灌溉程序,就可 以快速的调节灌溉量。当百分比设置为50%,则每个运行时间将为原来的一半,如果百分比 设置为150%,则每个运行时间将变为原来的1.5倍。

在程序层,如果灌溉比例选项被选择,他将允许你根据植物的环境条件来调整灌溉比例。 如果你想要调节果岭的灌溉,但不调节球道的灌溉,你可以仅仅对果岭灌溉的程序调节灌溉 比例, 其他程序(球道灌溉程序)不变。

重要:控制器层的灌溉比例调节和程序层的灌溉比例调节是累加到。首先控制器将查看 程序层的灌溉比例,之后查看控制器层的灌溉比例,最后计算出运行时间。

换句话说,如果站点原本的运行时间是10分钟,在程序层将灌溉比例设为150%,则调节 完的运行时间将是25分钟。如果控制器层的灌溉比例是50%,则最后总的站点运行时间为8 分钟。时间计算所产生的余数四舍五入。

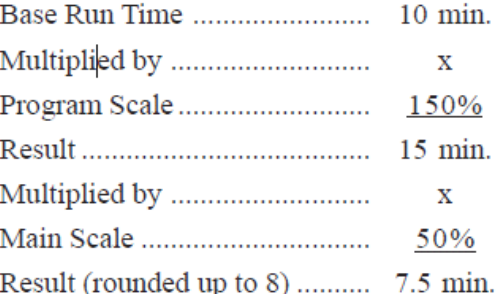

设置程序灌溉比例:按PROGRAM SELECT (程序选择)键, 直到你想要调节的程序出现, 按OPTIONS(选项)将两次,直到有Set Prg Scale?(设置程序灌溉比例?),按ENTER键, 显示器将有如下显示:

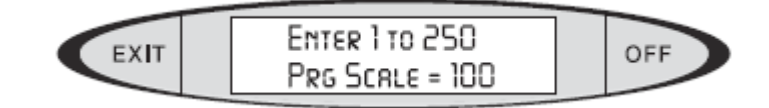

(输入1到250 程序比例=100)

利用键盘输入你想要百分比,按ENTER键。显示器将显示"SAVED!"(已保存)和新的灌 溉百分比,之后,显示器键显示:

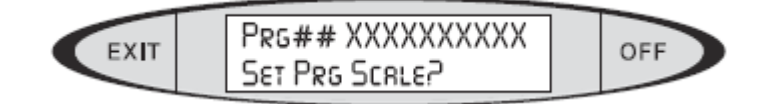

(程序##XXXXXX 设置程序灌溉比例?)

你可以现在按OPTIONS, BACK或NEXT键查看更多选择, 或者你也可以按EXIT键离开程序 选项模式.

注意:当程序灌溉比例减少或增加(比100%大或小的值)并且已经保存,当按PROGRAM

(程序)键查看程序时,则在程序名字之前,显示器的左上角处,将有一个"+"或"-"的 符号。

在一个已经调整了灌溉比例的程序中,当第一次按STATIONS(站点)键,则在程序的总 运行时间旁边将会出现"+"或"-"。如果你继续按STATIONS(站点)键,去查看单个站点 的运行时间,则"+"或"-"将在事件号的旁边出现,而且事件的实际运行时间也将在运行 时间处显现。此处的运行时间为程序调整完灌溉比例后的运行时间,并不是程序的基本(原 始)运行时间。

你可以为每个程序设置15个循环。这是非常有用的功能:当你的植物需要更多的灌溉量, 而在一个单独应用,植物的土壤又不能很好的吸收。(如:土壤密度大,砂石地,斜坡),循 环灌溉可以保持在一定范围内的湿润。你可以在对每个循环间设置一定的延迟时间。

设置循环次数: 按PROGRAM SELECT键, 直到你想要的程序名显示. 按OPTIONS(选项), 直到显示器上显示Set Cycles?(设置循环),按ENTER键,显示器将有如下显示:

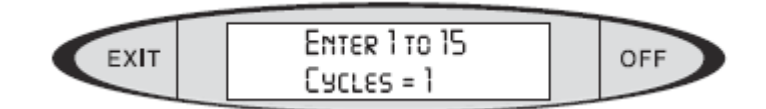

(输入1到15 循环=1)

从键盘上输入你想要的循环数,按ENTER键,显示器将显示 "SAVED! " (以保存),并 显示已保存的的循环次数。之后,显示器上将显示Set Cycles? (设置循环?)你可以按 OPTIONS键, BACK键或NEXT键查看更多的选项, 或你可以按EXIT键, 离开编程选择模式。

注意:在这个程序中,下一次当你按下STATIONS(站点)键时,控制器将按你设置的循 环次数更新程序的总时间。

循环延迟:循环延迟是程序在循环运行中,循环之间程序不运行的时间。一个程序只能 有一个循环延迟,他在程序循环之间其作用,如果程序只有一个循环,则循环延迟不会对程 序运行产生任何影响。

设置循环延迟:按PROGRAM SELECT(程序选择)键,直到你想要程序显示,按OPTIONS (选项)键,直到显示Set Cycle Delay(设置循环延迟?),按ENTER键,显示器将有如下 显示:

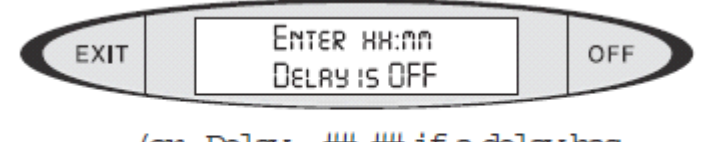

(or, Delay =  $\#$ : $\#$  if a delay has already been programmed).

(输入 HH:MM 延迟关闭)

(或,延迟=##:##如果一个延迟已经设置)

输入你要循环延迟的时间长度,用键盘上的数字键输入,格式为 小时:分钟。(你可 以按"0"或则CLEAR(清除)键,清除已经存在的循环延迟)。按ENTER键。显示器将会有 如下显示:

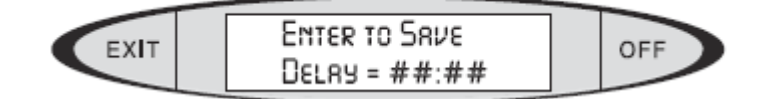

按ENTER键,保存新的循环延迟。显示器将显示SAVED!(已保存!)并显示你刚刚创建的

34

循环延迟的长度。之后,显示器将显示Set Cycle Delay?(设置循环延迟?)你可以利用 OPTIONS, BACK或NEXT键, 查看更多的选项, 你也可以按EXIT键退出程序选项模式。

注意: 在这个程序中, 你下次按下STATIONS(站点)键, 新设置的循环次数和循环延迟 将会对程序运行的总时间进行更新。

例: 单循环: 程序1:果岭 循环数:1 总的运行时间:1小时 多循环: 程序1:果岭 循环数:2 总的运行时间:2小时 多循环有循环延迟: 程序1:果岭 循环数: 2 循环延迟:2小时

总的运行时间:4小时

"忽略灌溉天数":将一个灌溉程序在一定天数(Skip Days)时间内设置为不运行,在这 之后,灌溉程序将恢复到自动运行状态。在以下情况下你可以选择设置"忽略灌溉天数": 未来2到3个灌溉日不需要进行灌溉。

未来2到3个灌溉日由于有修理工作要进行,在修理工作完成之前不需要进行灌溉 暂时关闭灌溉程序,而不需要人为开启灌溉程序

忽略灌溉天以连续天数计算,无论当天是否是灌溉日。"忽略灌溉天数"是将一定天数 的灌溉程序忽略。如果灌溉程序恢复自动运行状态,则灌溉程序依旧按照其运来的灌溉周期 运行。

注意:如果你对一个程序设置"忽略灌溉天数",而程序正在运行,则程序将正常的完 成它的灌溉任务, "忽略灌溉天数"的第一天将从下一天开始计算。

对一个程序设置"忽略灌溉天数":按PROGRAME SELECT(程序选择)键,直到你要设置 的程序出现,按OPTIONS(选项)键,直到显示器上显示Set Skip Days?(设置灌溉忽略天 数?), 按ENTER键。显示器上将有如下显示:

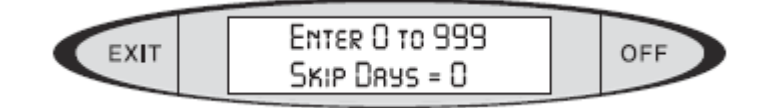

(输入从0 到999, "忽略灌溉天数"=0)

输入你想要这个程序的"忽略灌溉天数",按ENTER键。显示器将显示SAVED!(已保存!) 和你输入的"忽略灌溉天数"。之后显示器将显示Set Skip Days(设置"忽略灌溉天数"!) 你可以按OPTIONS, BACK或NEXT键查看更多选择, 你也可以按EXIT键离开程序选项模式。

注意: 如果你查看明天(在日期变更时间后)程序的"忽略灌溉天数", 将被更新为最 新(还有几天"忽略灌溉天数")。如果你输入3天为一个程序的"忽略灌溉天数",则明天"忽 略灌溉天数"将变为1.显示将倒数程序恢复自动运行的天数。

注意:"忽略灌溉天数"最大为999天,或大约3年。

在控制器上有泵输出接线端子,你可以通过加装泵继电器(如Hunter PSR系列继电器),

<span id="page-37-0"></span>来通过控制器控制泵,也可以通过此端子来控制主阀门。控制器的泵输出端子不能直接和高 压开关连接。

在系统中泵可以被单独的控制器启动,此选项可以设置成程序运行时,泵打开(如果管 道压力不够),也可以设置成程序运行时,泵不打开(管道压力够)。

如果你的控制器控制的两种喷头是以城市供水为水源,则你也许会需要加压泵来为你的 某种喷头正常工作提供额外的压力。在这种情况下你可以将喷头所在程序中的泵选项设置为 "YES"以保证其正常的工作,同样如果你的另外一种喷头不需要额外压力,则将喷头所在 程序的泵选项设置为"NO"(否则喷头将会超压工作,将会导致喷头损坏或寿命缩短)。

注意:如果你的泵和多个控制器相连,则如果其中任意一个控制器的在程序中将泵打开, 则泵就开始工作,无论其他控制器做何操作。

设置泵: 按PROGRAM SELECT (程序选择)键直到你所要设置的程序在显示器上出现。按 OPTIONS(选项)键直到显示器上显示Use Pump?(使用泵)。按ENTER键。显示器将有如下 显示:

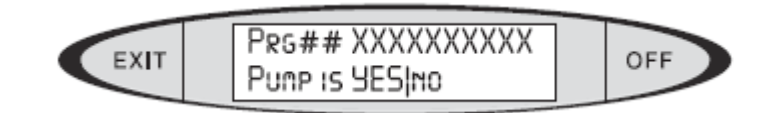

(程序##XXXXXXXXXXX 使用泵 YES|no)

被选择的选项将为大写(默认值是YES)。"no"选项为小写。按TOGGLE键在YES和NO之间 选择,当选择正确,按ENTER键,显示器上将有"SAVED"(以保存)闪烁和你的选择。之后, 显示器将显示Use Pump(使用泵),你可以按OPTIONS, BACK或NEXT键来浏览更多的选项,你 也可以按EXIT键离开程序选项模式.

# 手动操作

你可以在控制器上快速的手动启动一站或多站,为了区分手动启动一站和手动启动多站,我 们通常把手动启动多站称之为手动启动程序。手动启动程序是暂时的,在一个程序被手动启 动运行完成后,程序不会储存在内存中。

对于手动启动站点你必须要对运行的站点设置一个确切的时间,如果你要手动启动多站,你 还要选择多站点是按顺序的方式运行还是多站点同时运行。

你创建的一个手动程序最多控制 20 站,控制器由于电力特性只能同时的操作 8 站到 12 站。 但解码器控制器可以同时控制 20 个解码器站。

手动操作并不影响控制器程序的自动和半自动运行,或者其他正在运行的程序。任何站点(传 统站点,解码器站点)的运行,无论在什么程序中,在同一时刻都,运行的站点数都不能超 过控制器所能承受的最大站点数。

要手动启动一个程序: 按 MANUAL(手动)键,显示器将有如下显示:

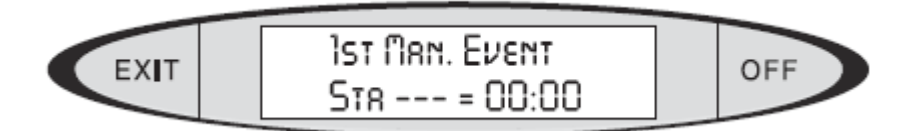

(第一次手动启动 站---=00:00)

输入你先要启动的站点,按 ENTER 键。光标将会移动到运行时间部分(00:00),输入你 想要站点的运行时间,并按 ENTER 键,显示器将显示"OK!",之后将显示如下:

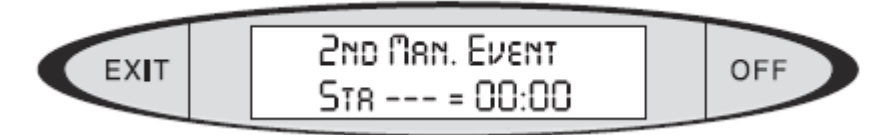

# (第二次手动启动 站----=00:00)

你可以输入更多的站点手动启动.如果你仅仅想要手动启动一个站点,按 ENTER 键。如果你 要启动多站点,继续输入要启动的站点和相应的运行时间,当输入完毕,再次按 ENTER 键。 显示器将有如下显示:

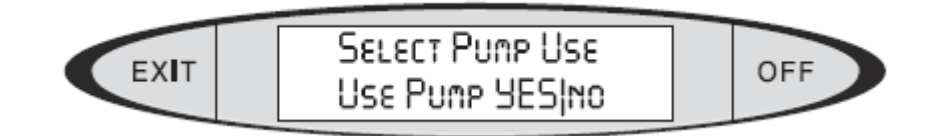

# (选择泵应用 引用本 YES|no)

这项选择决定手动启动站点是否启动泵。按 TOGGLE 键将 YES 改变成 NO 如果在手动运行 程序时你不想启动泵,当泵启动选项设置完成,按 ENTER 键。

如果你仅手动启动一个站点,显示器将显示"OK",站点将按设置好的运行时间运行。 如果你要手动启动多站,显示器将有如下显示:

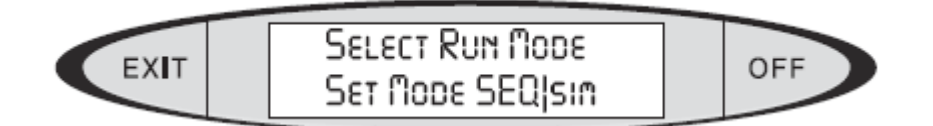

#### (选择站点运行模式 顺序运行|同时运行)

"SEQ"表明多站点将按列式顺序运行,站运行的先后将按照站输入的先后排列。如果你按 TOGGLE 键将 s i m由小写模式改为大写模式 SIM, 则所有的站点将同时开始运行, 利用 TOGGLE 键选择你要站点运行的模式,(大写字母选项为选中选项),并按 ENTER 键。 注意:多站点同时开始运行实际上是由控制器将同时开始运行的站点以每隔一秒钟的间隔顺 序运行,以防止多站点同时运行时电流过大。

当多站点顺序开始运行,显示器将有如下显示:

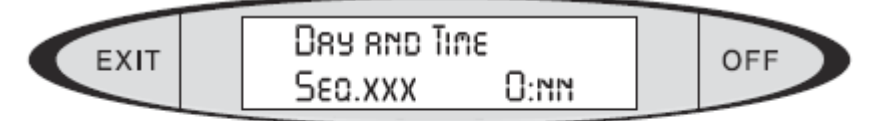

# (where "xxx" is the number of the station currently running, and "0:nn" is the amount of time left to ap an that station).

(日期时间 ,站点间顺序进行 0:nn) ("xxx"为正在运行的站点号, "0: nn"为正在运行的站点还要运行的时间) 如果你要多站点同时运行,显示器将有如下显示:

<span id="page-39-0"></span>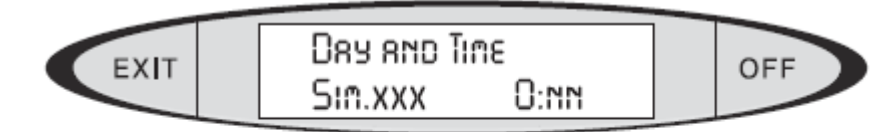

(where "xxx" is the number of one of the stations currently running, and "0:m" is the anount of time left to go on the station).

(日期和时间 多站点同时运行 XXX 0: nn)

(xxx 为正在运行的站点, "0: nn"为正在运行的站点还要运行多长时间) 在多站点同时运行时间模式,显示器键顺序显示正在运行的站点号,和相应的站点还要运行 多长时间。

# 半自动运行程序操作

任何自动运行的程序在任何时候都可以用键盘启动。这种操作被称为半自动操作,这种操作 对于自动运行程序灌溉的区域非常的有用。你可以用这种操作来灌溉施肥区域,播种或者霜 露清除,或者其他需要灌溉的情况。

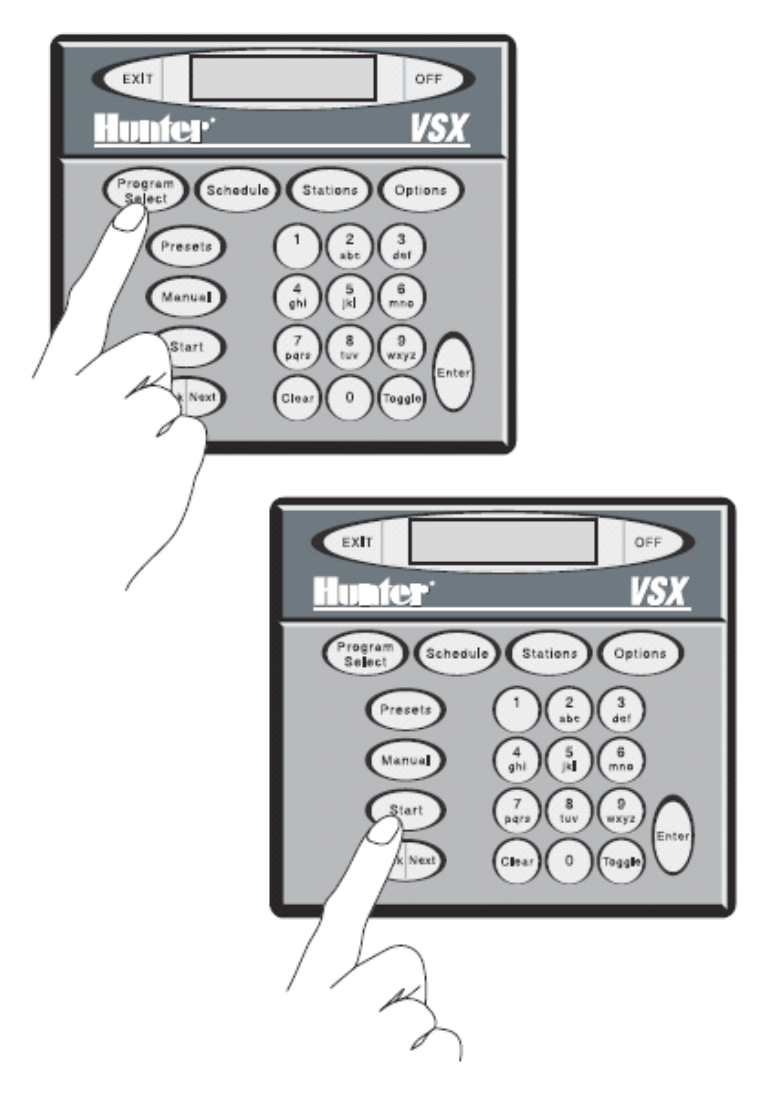

<span id="page-40-0"></span>要手动启动一个程序: 按 PROGRAME SELECT (程序选择)键, 直到你想要启动的程序在 显示器上显示。按 START(开始)键,显示器将有如下显示:

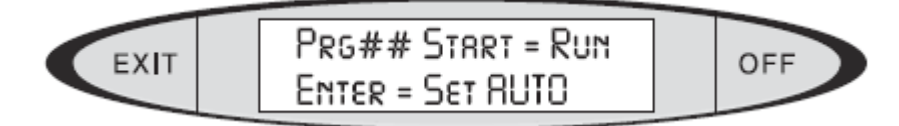

(程序## 开始 <sup>=</sup> 运行 Enter <sup>=</sup> 自动)

再次按 START(开始)键,程序将开始运行并将完成整个灌溉包括所有灌溉循环和延迟。 在一天当中,如果你手动运行完一个自动程序,但这个自动程序依旧会在其设置的开始运行 时间进行灌溉。

# 预设

预设如同控制器的自动程序,除了他没有灌溉周期和开始时间。在任何时间你想要运行预设 都可以用键盘(或无线电)操作。他可以用来灌溉果岭,清除露珠或霜露等。预设可以单独 操作单站或轮灌区,并且两者都同时可以在一个预设中出现。

预设和手动操作程序的不同在于一个预设可以写,命名,存储,以备有特殊灌溉需求时调用。 比如一个自动程序的灌溉量也许会对一个果岭灌溉过度,但一个预设可以创建两个轮灌区, 每个轮灌区运行 3 分钟,这样将快速的给果岭草降温,并消除了灌溉过度的危险。此灌溉程 序可以被命名为("SYRNG GRN4")(灌溉果岭 4),并且可以在任何你想要灌溉果岭时间, 再次被调用。

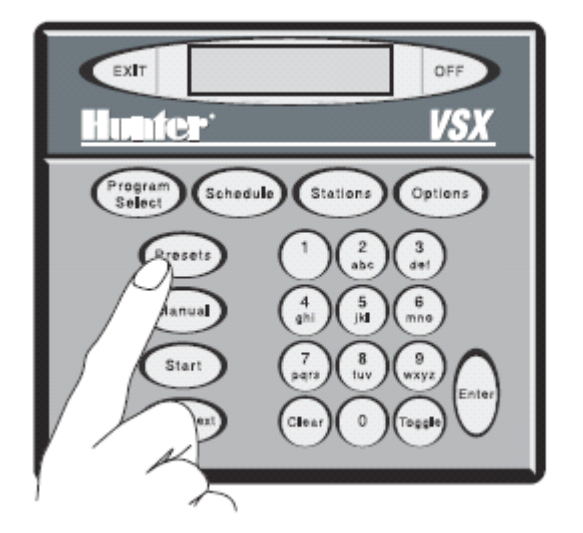

要创建一个预设: 按 PRESET(预设)键, 显示器将有如下显示:

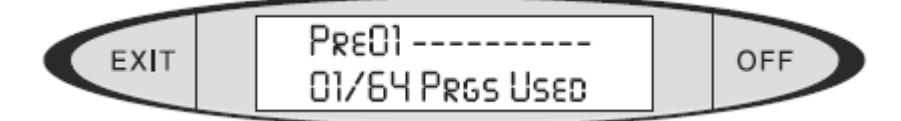

(预设 01------ 01/64 程序已使用)

按 OPTIONS (选项)键, 显示器将显示"Edit Prg Name"? (编辑程序名?)

按 ENTER 键。在显示器的下线上将显示"Alpha entry mode"(字符输入模式),光标将在第 一个输入控件处闪烁。

通过键盘输入给预设输入一个名字。你可以混用字符和数字给预设创建一个确切的名字。(每 个预设的名字最长不超过 10 个字符和数字),详细资料请查看控制器自动程序名的创建过

40

程。

当预设的名输入完毕, 按 ENTER 键。此时显示器上将显示"SAVED"(已存储), 之后, 显 示器将显示为:

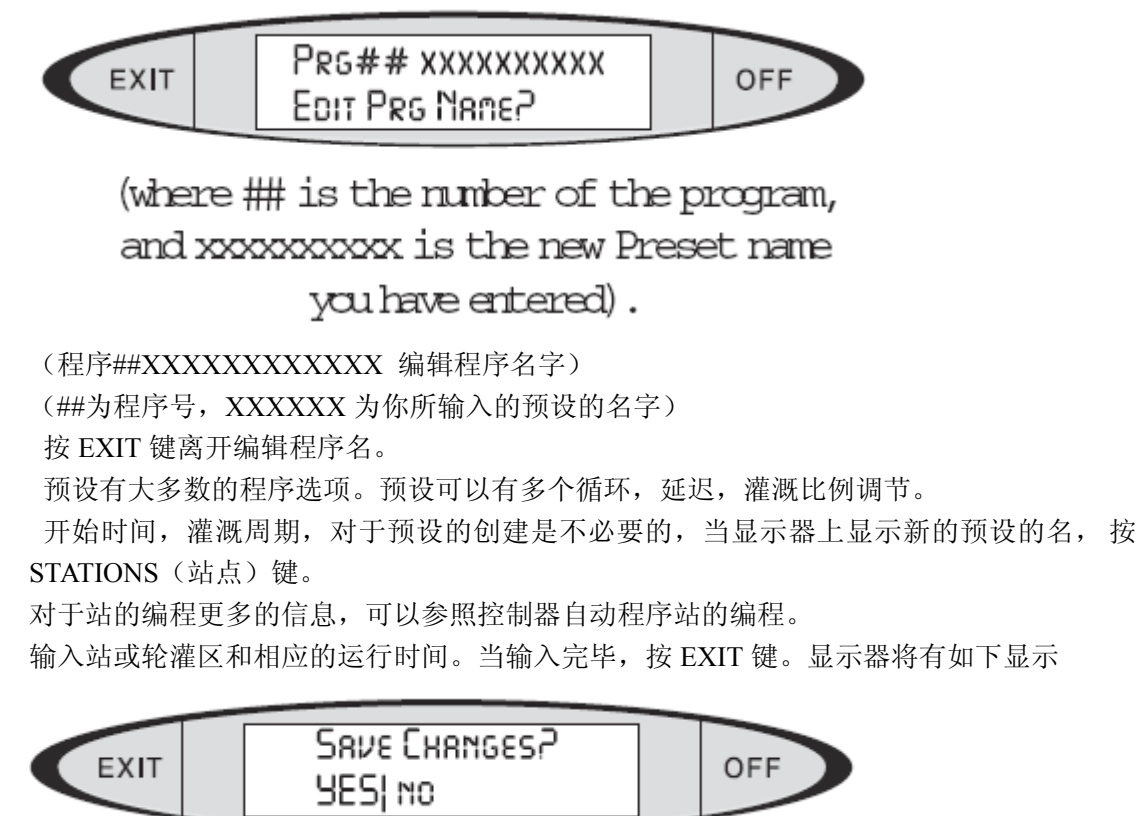

(更改存储? YES|no)

如果你想要存储新的运行时间,按 ENTER 键(当YES 为大写状态)。显示器将有如下显示:

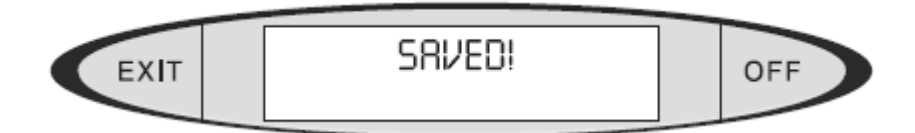

(已经保存)

此时显示器将显示预设的名.

<span id="page-42-0"></span>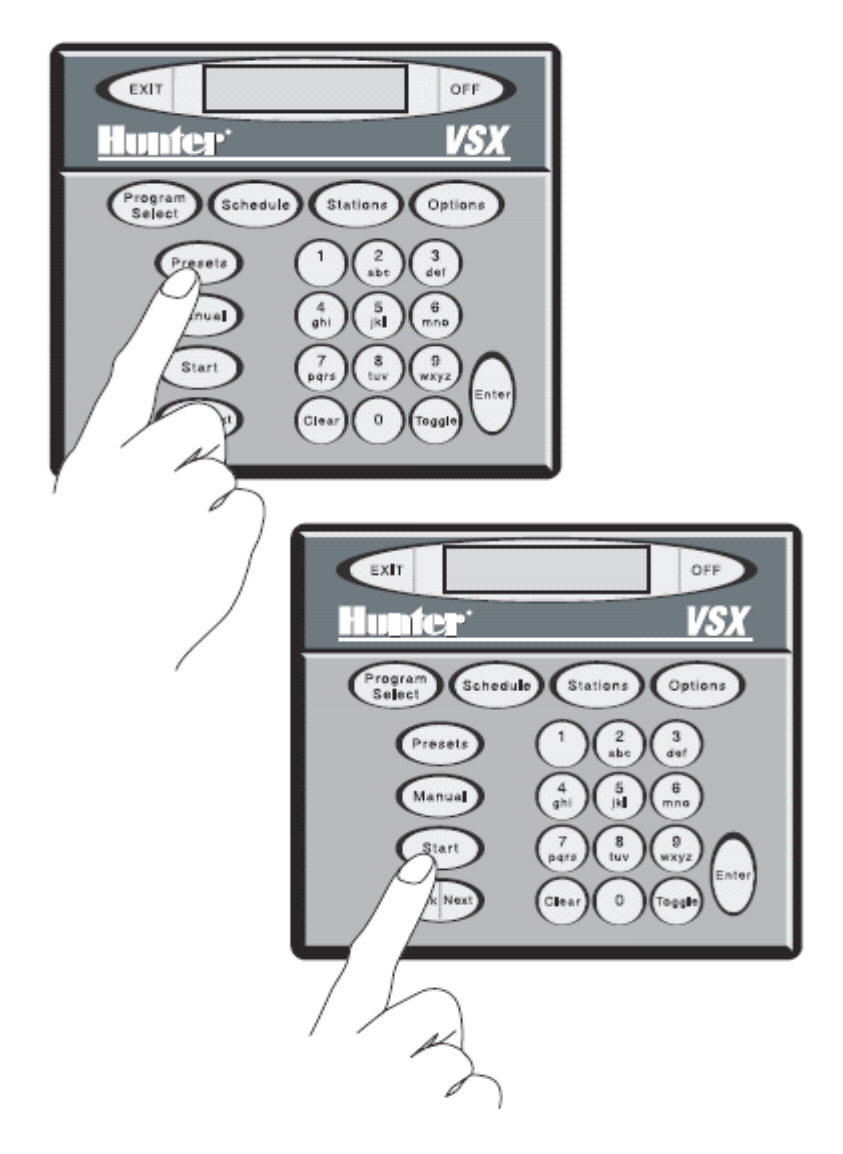

启动一个预设: 当显示器上仅仅显示日期和时间, 按 PRESET (预设) 键直到你要操作的 预设在显示器上显示。按 START(开始)键。显示器键有如下显示:

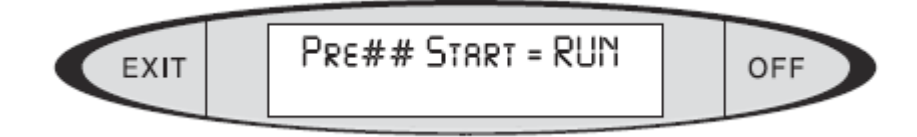

(预设## 开始=运行)

再次按 START (开始)键, 则预设开始运行。

当有程序运行时(手动程序或自动程序),你可以启动一个预设,他们之间运行互不干涉, 除非超出了控制器的电力性能或超出了管道的水力性能。

#### 控制器高级选项

控制器选项不像程序选项,仅仅对所选的程序,控制器选项应用于整个控制器或提供访问控 制器的特殊功能。一些功能在前边的段落中已经介绍过。 当控制器没有程序选择的情况下,按 Options(选项)键,来访问控制器层的选项。 控制器层的选项(在前边没有介绍过的)将在以下介绍。

To remove a Program (删除一个程序): 彻底的从控制器的内存中删除程序和相应信息。 用作删除从来不用的程序或不能按完成用户目的的程序。 要删除一个程序:按 OPTIONS(选项)键, 直到显示器有如下显示:

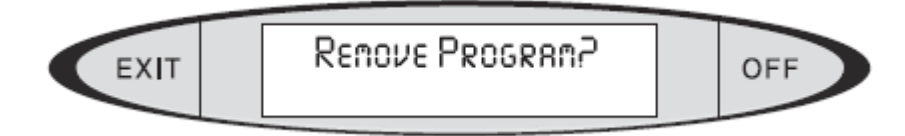

(删除程序?)

按 ENTER 键, 测显示器将显示如下:

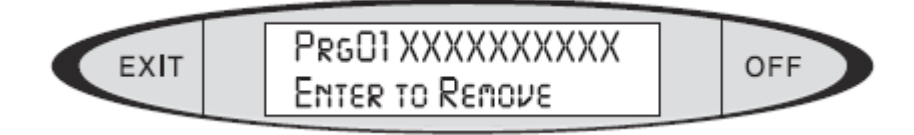

(程序 01XXXXXXXXXXXX 按 Enter 键删除)

按 PROGRAME SELECT(程序选择)直到你要删除的程序号或名出现在显示器上,按 ENTER 键,显示器将有如下显示:

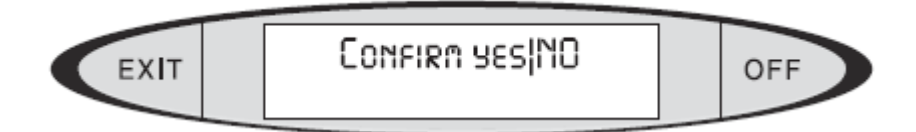

(确认 yes|NO)

默认的选项为 NO, 因为这是你的最后一次机会保留程序。确认显示器上你要删除的程序正 确。

如果你确认要删除这个程序,按 TOGGLE 键使来把小写模式的 yes 更改为大写模式 YES, 按 ENTER 键, 此时显示器上将显示 REMOZED (已经删除), 至此这个程序及其信息被彻 底删除。

Remove Preset(删除预设):删除预设几乎和删除程序几乎一样。按 OPTIONS(选项)键, 直到显示器有如下显示:

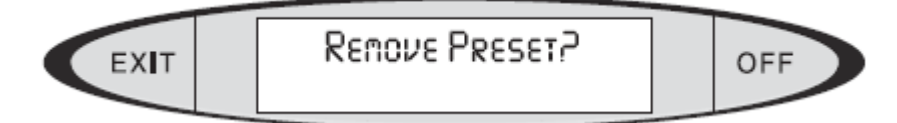

(删除预设)

按 ENTER 键。显示器将有如下显示:

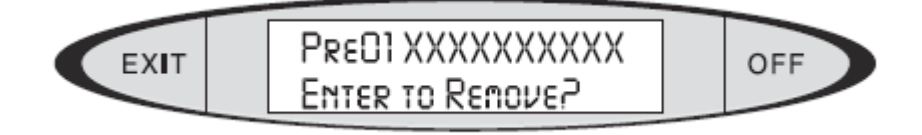

(预设 01XXXXXXXXXX 按 Ente 键删除)

按 PRESET(预设)键直到你要删除的预设在显示器上显示,按 ENTER 键,显示器将有如

下显示:

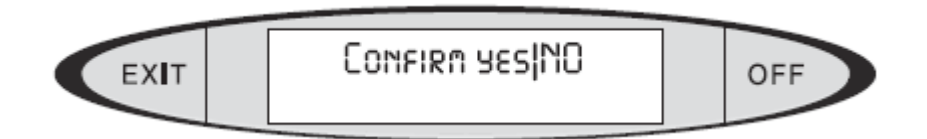

(确定 yes|NO)

显示默认值为 NO, 因为这是你的最后一次机会保留预设。确认你要删除的预设正确。 如果你确定要删除这个预设,你可以按 TOGGLE 键将 ves 改变为大写模式 YES,按 ENTER 键,此时显示器将显示 REMOVED(已删除),至此这个预设及其信息被彻底删除。 View SYS Event (查看系统事件): 此选项允许你杳看(不改变)由中控系统软件

(Surveyor/Vista)生成的灌溉程序,并发送到控制器上的程序。

要查看由中控发送到控制器上的程序,按 OPTIONS(选项)键,选择 View SYS Event? (查看系统事件)选项,按 ENTER 键,显示器将显示:第一个系统事件,开始时间,灌溉 周期(ET)在第一条线上,站号,运行时间在下边的线上。

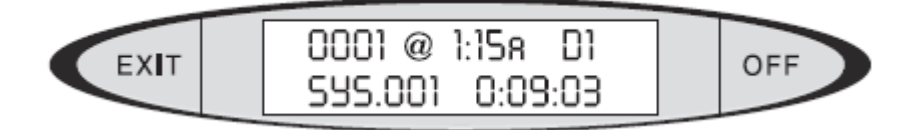

你可以按 NEXT (向前)或 BACK(向后)键来浏览存储在控制器内存当中的系统事件,如 果你想要修改你看到的系统时间你必须到中控计算机上编辑他们。

Remove SYS Events:(删除系统事件)删除由中控计算机生成的并发送到控制器上的灌 溉程序。这项功能仅在你需要删除由中控计算机生成并发送到控制器的程序。

如果灌溉程序被删除,控制器将不会进行灌溉,除非:

控制器上的控制器程序为激活状态。

你的灌溉通过无线电操作的。

恢复控制器由中控系统(Vistra/Surveyor)生成并发送到控制器的程序

To remove SYS event:(删除系统事件):按 OPTIONS(选项)键,选择 Rem SYS Event (删除系统事件)选项,按 ENTER 键。显示器键有如下显示:

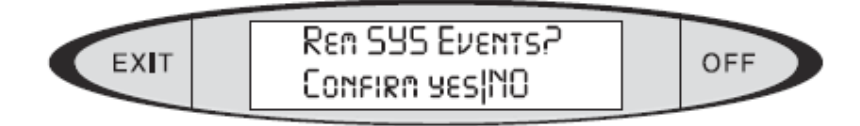

(删除系统事件 确定 yes|NO)

显示默认为 NO, 因为这是你的最后一次保留系统事件。

如果你确认要删除系统事件,按 TOGGLE 来将小写模式的 y e s 更改为大写模式的 YES, 按 ENTER 键。显示器将显示 REMOVED (已删除),至此所有的由中控系统生成的灌溉程 序将会被彻底的删除。